## **BAB V**

# **IMPLEMENTASI DAN PENGUJIAN SISTEM**

#### **5.1 IMPLEMENTASI**

Pada tahap ini penulis mengimplementasikan hasil rancangan yang telah dibuat pada tahap sebelumnya. Implementasi yang dimaksud adalah proses menterjemahan rancangan menjadi suatu sistem atau perangkat lunak.

#### **5.1.1 Hasil Tampilan Rancangan Input**

Adapun hasil implemenasi dari halaman *input* tersebut, adalah sebagai berikut:

1. Tampilan *Form Login*

Tampilan *Form login* merupakan tampilan saat BAAK, dosen dan mahasiswa saat melakukan *login*. BAAK dosen dan mahasiswa dapat *login* ke dalam sistem dengan memasukkan *username* dan *password* pada *form login* untuk masuk ke dalam sistem. Tampilan Halaman *login* merupakan implemetasi dari rancangan *form login* pada gambar 4.39. Tampilan Halaman *login* dapat dilihat pada gambar 5.1. berikut ini :

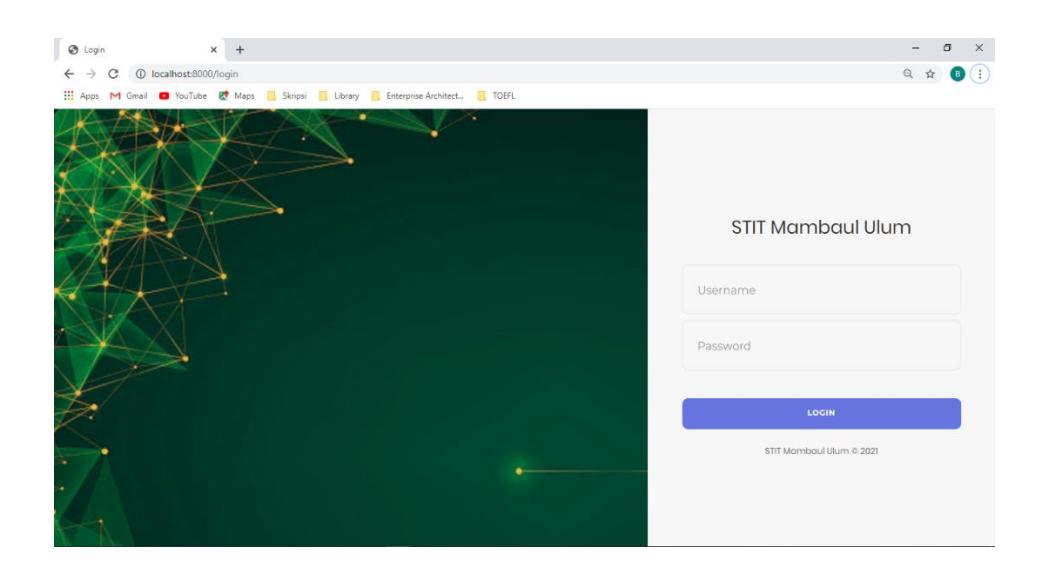

**Gambar 5. 1 Tampilan** *Form Login*

# 2. Tampilan *Form* Perkuliahan

Tampilan *Form* Perkuliahan merupakan halaman yang dapat diakses oleh BAAK untuk menambah, mengedit dan menghapus jadwal perkuliahan. Tampilan Halaman *form* perkuliahan merupakan implemetasi dari rancangan *form*  perkuliahan pada gambar 4.40. Tampilan Halaman perkuliahan dapat dilihat pada gambar 5.2. berikut ini :

| STIT Mambaul Ulum                        | New Tab<br>$\mathbf{x}$                                             | $x +$                                                                                                    | σ<br>-   |
|------------------------------------------|---------------------------------------------------------------------|----------------------------------------------------------------------------------------------------|----------|
| c.<br>←                                  | <b>10 localhost</b> :8000/admin/perkuliahan/create?idta=4&idprodi=3 |                                                                                                    | 副日立<br>B |
|                                          |                                                                     | <b>111 Apps Y</b> Gmail <b>D</b> YouTube X Maps <b>R</b> Skripsi <b>R</b> Library <b>R</b> Enterprise Architect <b>R</b> TOEFL |          |
| STIT Mambaul Ulum                        | Bani: Admin<br>$\equiv$                                             |                                                                                                    |          |
| <b>@</b> Dashboard                       | <b>Tambah Perkuliahan</b>                                           |                                                                                                    |          |
| <b>血</b> Perkuliahan                     |                                                                     |                                                                                                    |          |
| <b>Daftar Ulang</b>                      | Tambah Perkuliahan                                                  |                                                                                                    | Kemball  |
| / Kontak Matakuliah<br>E Nilai Mahasiswa | Prodi: MPI                                                          | Tahun Ajaran: 2017/2018 GANJIL                                                                                                 |          |
| Master Data<br>$\epsilon$                |                                                                     | Matakuliah : Pilih Matakuliah                                                                                                  |          |
| <b>■</b> Logout                          | Semester: Semester                                                  |                                                                                                    |          |
|                                          |                                                                     |                                                                                                    |          |
|                                          | Kapasitas: Kapasitas                                                |                                                                                                    |          |
|                                          | Lokal: A                                                            | $\checkmark$                                                                                                    |          |
|                                          |                                                                     | Dosen: Pilih Dosen<br>٠                                                                                                    |          |
|                                          | Hari: Senin                                                         | $\checkmark$                                                                                                    |          |
|                                          | Ruangan:                                                            | Ruangan                                                                                                    |          |
|                                          | Jam Awal - Akhir: Jam Awal                                          | Jam Akhir                                                                                                    |          |
|                                          |                                                                     | Simpan                                                                                                    |          |
|                                          |                                                                     |                                                                                                    |          |
|                                          | STIT Mambaul Ulum © 2021                                            |                                                                                                    |          |

**Gambar 5. 2 Tampilan** *Form* **Perkuliahan**

### 3. Tampilan *Form* Daftar Ulang

Tampilan *Form* Daftar Ulang merupakan halaman yang dapat diakses oleh BAAK untuk menambah, mengedit dan menghapus jadwal perkuliahan. Tampilan Halaman *form* daftar ulang merupakan implemetasi dari rancangan *form* daftar ulang pada gambar 4.41. Tampilan Halaman perkuliahan dapat dilihat pada gambar

# 5.3. berikut ini :

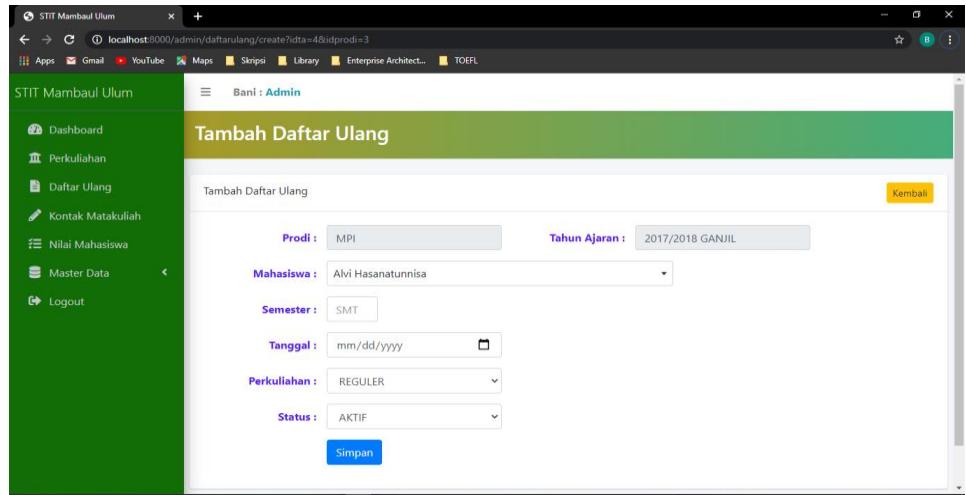

## **Gambar 5. 3 Tampilan** *Form* **Daftar Ulang**

4. Tampilan *Form* Kontrak Matakuliah

Tampilan *Form* Kontrak Matakuliah merupakan halaman yang dapat diakses oleh BAAK untuk melakukan kontrak matakuliah mahasiswa. Tampilan Halaman *form*  kontrak matakuliah merupakan implemetasi dari rancangan *form* kontrak matakuliah pada gambar 4.42. Tampilan Halaman kontrak matakuliah dapat dilihat pada gambar 5.4. berikut ini :

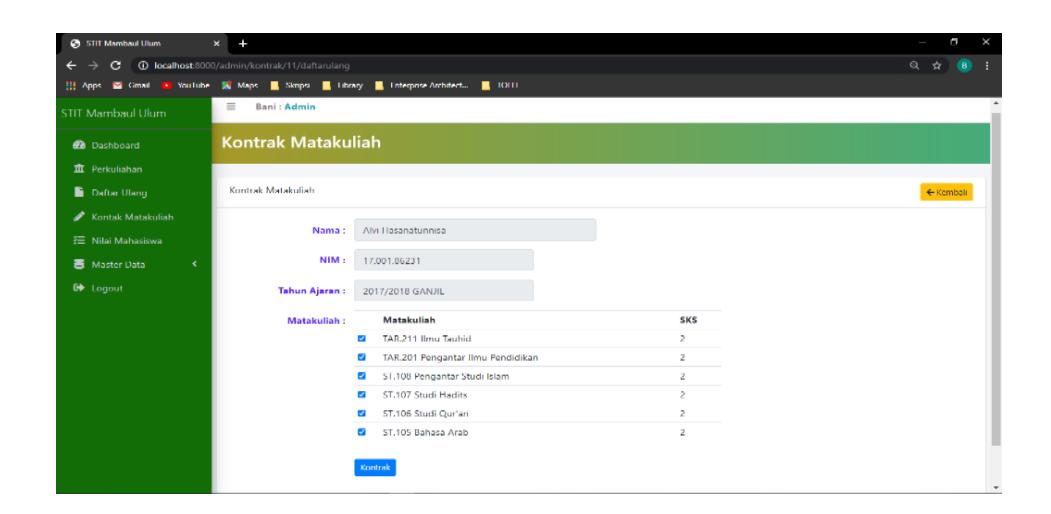

**Gambar 5. 4 Tampilan Form Kontrak Matakuliah**

### 5. Tampilan *Form* Nilai Mahasiswa

Tampilan *Form* Nilai Mahasiswa merupakan halaman yang dapat diakses oleh BAAK untuk menginputkan nilai mahasiswa. Tampilan Halaman *form* nilai mahasiswa merupakan implemetasi dari rancangan *form* nilai mahasiswa pada gambar 4.43. Tampilan Halaman nilai mahasiswa dapat dilihat pada gambar 5.5. berikut ini :

| STIT Mambaul Ulum                  | $\times$<br>$+$                                                                     |                               |           |                             |            |            |                      |                    | a                                |
|------------------------------------|-------------------------------------------------------------------------------------|-------------------------------|-----------|-----------------------------|------------|------------|----------------------|--------------------|----------------------------------|
| C                                  | <b>10 localhost:</b> 8000/admin/nilai                                               |                               |           |                             |            |            |                      |                    | 配 Q ☆ ●<br>÷.                    |
|                                    | 11 Apps & Gmail P YouTube & Maps B Skripsi B Library B Enterprise Architect B TOEFL |                               |           |                             |            |            |                      |                    |                                  |
| <b>STIT Mambaul Ulum</b>           | $\equiv$<br>Pengguna Admin: Admin                                                   |                               |           |                             |            |            |                      |                    |                                  |
| <b>On</b> Dathboard                | Nilai Matakuliah                                                                    |                               |           |                             |            |            |                      |                    |                                  |
| TT Perkuliahan                     |                                                                                     |                               |           |                             |            |            |                      |                    |                                  |
| <b>Daftar Ulang</b>                | Kriteria                                                                            | Prodi: MPI                    |           | <b>Pilih Semester:</b>      |            |            | Matakuliah:          |                    |                                  |
| Kontak Matakuliah                  | <b>Tahun Ajaran:</b>                                                                | Tahun Ajaran: 2017/2018 GENAP |           | $\mathbf 2$<br>$\checkmark$ |            |            | Psikologi Pendidikan | $\checkmark$       |                                  |
| Nilai Mahasiswa                    | 2017/2018 GENAP<br>$\checkmark$                                                     | <b>Nama</b>                   | Absen     | Tugas                       | <b>UTS</b> | <b>UAS</b> | Nilai Angka          | <b>Nilai Huruf</b> | <b>Nitai</b>                     |
| Cetak Laporan<br>$\epsilon$        | Prodi:                                                                              | Chandra Wibowo                | $\circ$   | $\circ$                     | $\circ$    | $\circ$    | 78                   | $B +$              | $\boldsymbol{Z}$ Nilai           |
| $\epsilon$<br><b>B</b> Master Data | MPI<br>$\checkmark$                                                                 | Dodok Sugiyar                 | $\circ$   | $\circ$                     | $\circ$    | $\circ$    | 78                   | $B+$               | $\boldsymbol{\mathscr{S}}$ Nilai |
| G Logout                           | $Q_{\text{Coul}}$                                                                   | Fandi Ibnu Hamdan             | $\circ$   | $\circ$                     | $\circ$    | $\circ$    | 78                   | $B+$               | $P$ Niki                         |
|                                    |                                                                                     | Galang Febriansyah            | $\bullet$ | $\bullet$                   | $\circ$    | $\bullet$  | 78                   | $B +$              | $\boldsymbol{\mathscr{S}}$ Nilai |
|                                    |                                                                                     | Izhar                         | $\bullet$ | $\bullet$                   | $\circ$    | $\circ$    | 78                   | $B+$               | $2$ Nia                          |
|                                    |                                                                                     | Lafi Nangimah Al Wafiah       | $\circ$   | $\circ$                     | $\circ$    | $\circ$    | 78                   | $B+$               | $\pmb{\mathcal{S}}$ Nilai        |
|                                    |                                                                                     | Alvi Hasanatunnisa            | $\circ$   | $\circ$                     | $\circ$    | $\circ$    | 78                   | $B+$               | $\boldsymbol{Z}$ Nikai           |
|                                    |                                                                                     | WIDODO SAPUTRA                | $\bullet$ | $\bullet$                   | $\circ$    | $\circ$    | 78                   | $B +$              | $\boldsymbol{\mathscr{S}}$ Nilai |
|                                    |                                                                                     | ZULYADEN                      | $\circ$   | $\circ$                     | $\circ$    | $\circ$    | 78                   | B+                 | $2$ Nilai                        |
|                                    |                                                                                     | Simpan                        |           |                             |            |            |                      |                    |                                  |
|                                    |                                                                                     |                               |           |                             |            |            |                      |                    |                                  |
|                                    | STIT Mambaul Ulum © 2021                                                            |                               |           |                             |            |            |                      |                    |                                  |

**Gambar 5. 5 Tampilan** *Form* **Kontrak Matakuliah**

#### 6. Tampilan *Form* Data Dosen

Tampilan *Form* Data Dosen merupakan halaman yang dapat diakses oleh BAAK untuk menambah, edit dan hapus data dosen. Tampilan Halaman *form* data dosen merupakan implemetasi dari rancangan *form* dtata dosen pada gambar 4.44. Tampilan halaman data dosen dapat dilihat pada gambar 5.6. berikut ini :

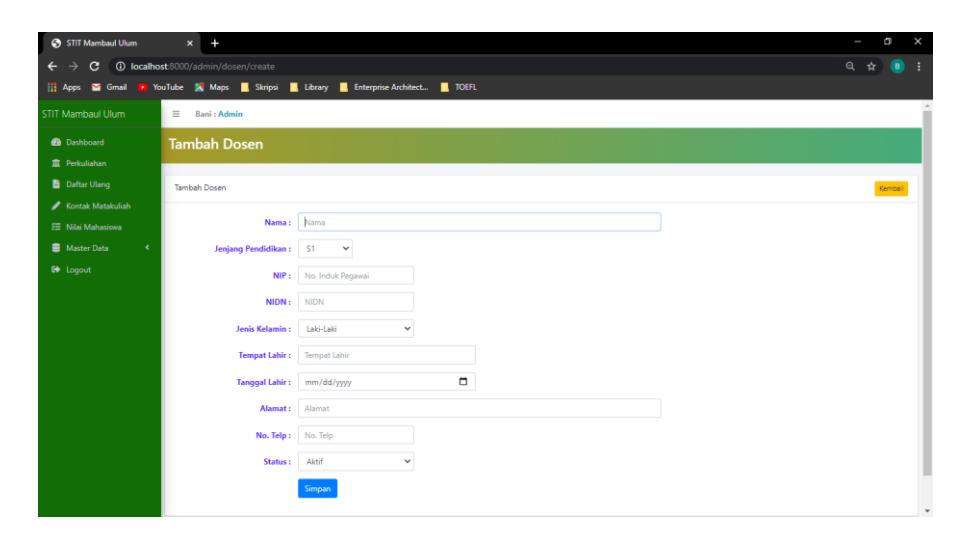

**Gambar 5. 6 Tampilan** *Form* **Data Dosen**

## 7. Tampilan *Form* Data Mahasiswa

Tampilan *Form* Data Mahasiswa merupakan halaman yang dapat diakses oleh BAAK untuk menambah, edit dan hapus data mahasiswa. Tampilan halaman *form* data mahasiswa merupakan implemetasi dari rancangan *form* data mahasiswa pada gambar 4.45. Tampilan halaman data mahasiswa dapat dilihat pada gambar 5.7. berikut ini :

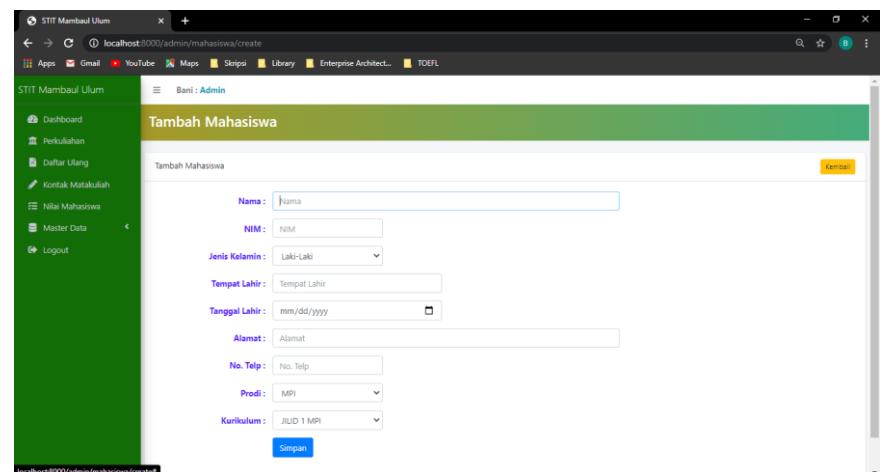

**Gambar 5. 7 Tampilan** *Form* **Data Mahasiswa**

## 8. Tampilan *Form* Data Prodi

Tampilan *Form* Data Prodi merupakan halaman yang dapat diakses oleh BAAK untuk menambah, edit dan hapus data prodi. Tampilan halaman *form* data prodi merupakan implemetasi dari rancangan *form* data prodi pada gambar 4.46. Tampilan halaman data prodi dapat dilihat pada gambar 5.8. berikut ini :

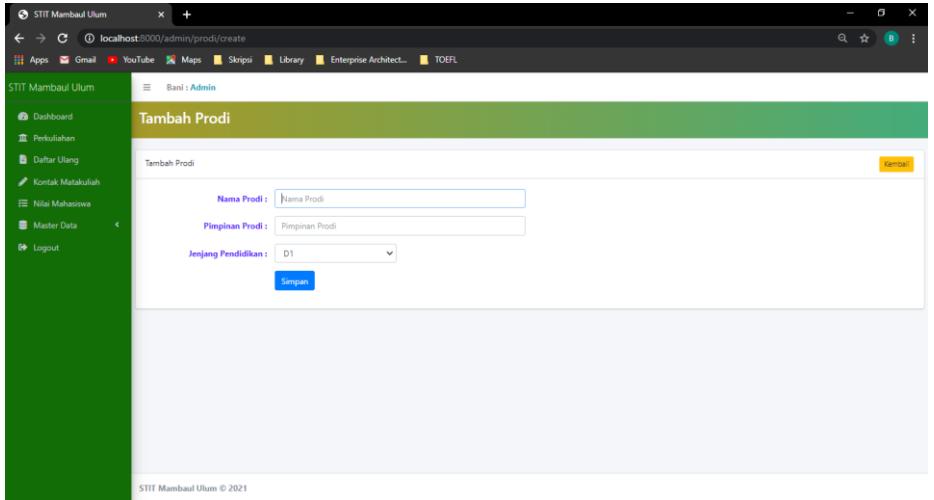

**Gambar 5. 8 Tampilan** *Form* **Data Prodi**

#### 9. Tampilan *Form* Tahun Ajaran

Tampilan *Form* Data Tahun Ajaran merupakan halaman yang dapat diakses oleh BAAK untuk menambah, edit dan hapus data tahun ajaran. Tampilan halaman *form* data tahun ajaran merupakan implemetasi dari rancangan *form* data tahun ajaran pada gambar 4.47. Tampilan halaman data tahun ajaran dapat dilihat pada gambar 5.9. berikut ini :

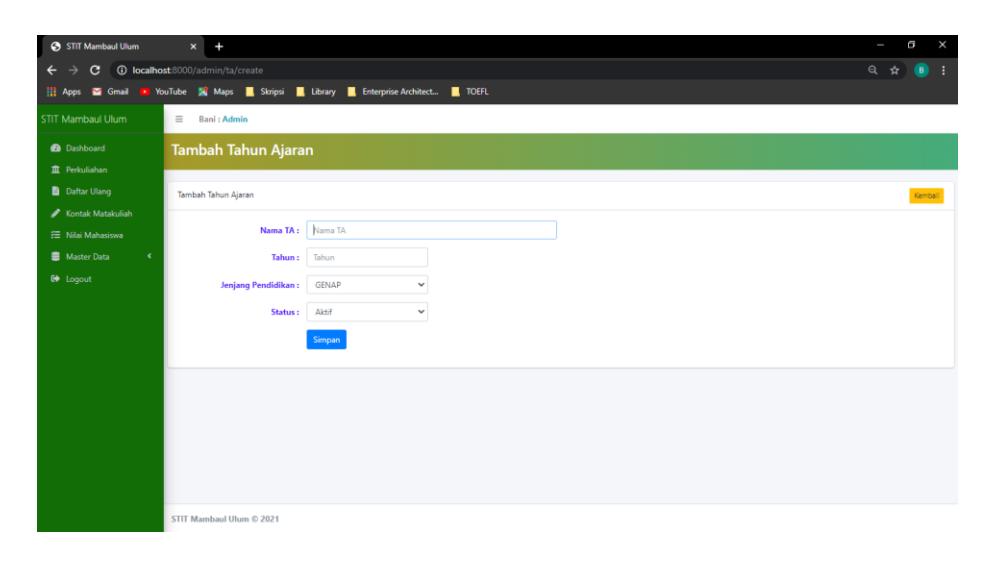

#### **Gambar 5. 9 Tampilan** *Form* **Tahun Ajaran**

### 10. Tampilan *Form* Matakuliah

Tampilan *Form* Data Matakuliahh merupakan halaman yang dapat diakses oleh BAAK untuk menambah, edit dan hapus data matakuliah. Tampilan halaman *form* data matakuliah merupakan implemetasi dari rancangan *form* data matakuliah pada gambar 4.48. Tampilan halaman data matakuliah dapat dilihat pada gambar 5.10. berikut ini :

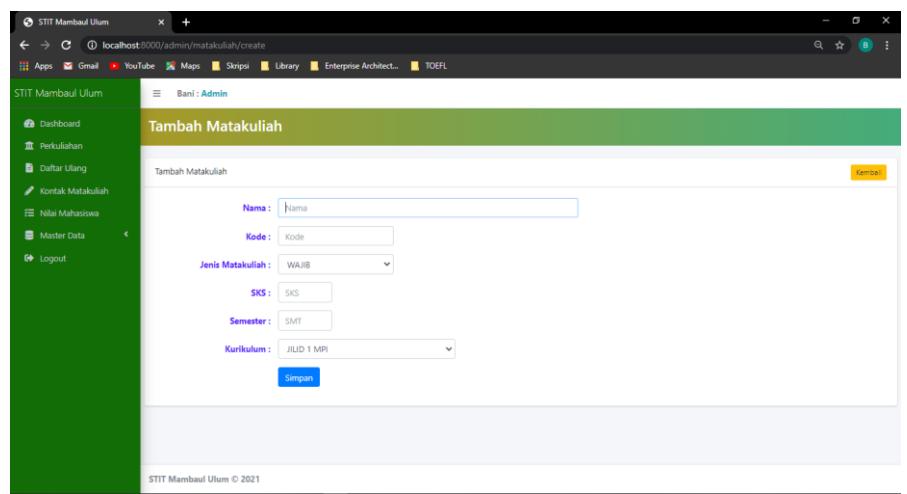

**Gambar 5. 10 Tampilan** *Form* **Data Matakuliah**

## 11. Tampilan *Form* Data Pengguna Aplikasi

Tampilan *Form* Data Pengguna Aplikasi merupakan halaman yang dapat diakses oleh BAAK untuk menambah, edit dan hapus data pengguna aplikasi. Tampilan halaman *form* data pengguna aplikasi merupakan implemetasi dari rancangan *form*  data pengguna aplikasi pada gambar 4.49. Tampilan halaman data pengguna aplikasi dapat dilihat pada gambar 5.11. berikut ini :

| STIT Mambaul Ulum         | $x +$                                           |                                                                                   | G<br>ı<br>×                      |
|---------------------------|-------------------------------------------------|-----------------------------------------------------------------------------------|----------------------------------|
| C.<br>$\leftarrow$        | <b>10 localhost</b> :8000/admin/pengguna/create |                                                                                   | $Q \qquad \qquad \qquad \bullet$ |
|                           |                                                 | Apps & Gmail D YouTube X Maps & Skripsi & Library & Enterprise Architect. 4 TOEFL |                                  |
| STIT Mambaul Ulum         | Bani: Admin<br>$\equiv$                         |                                                                                   |                                  |
| <b>2</b> Dashboard        | Tambah Pengguna Aplikasi                        |                                                                                   |                                  |
| <b>血</b> Perkuliahan      |                                                 |                                                                                   |                                  |
| Daftar Ulang              |                                                 |                                                                                   | Kembali                          |
| Kontak Matakuliah         |                                                 |                                                                                   |                                  |
| E Nilai Mahasiswa         | Nama: Nama                                      |                                                                                   |                                  |
| Master Data<br>$\epsilon$ | Email / Username: Email / Username              |                                                                                   |                                  |
| <b>C</b> Logout           | Password: Password                              |                                                                                   |                                  |
|                           |                                                 | Role: C Admin C Mahasiswa C Dosen C Prodi                                         |                                  |
|                           |                                                 | Simpan                                                                            |                                  |
|                           |                                                 |                                                                                   |                                  |
|                           |                                                 |                                                                                   |                                  |
|                           |                                                 |                                                                                   |                                  |
|                           |                                                 |                                                                                   |                                  |
|                           |                                                 |                                                                                   |                                  |
|                           |                                                 |                                                                                   |                                  |
|                           | STIT Mambaul Ulum © 2021                        |                                                                                   |                                  |

**Gambar 5. 11 Tampilan** *Form* **Data Pengguna Aplikasi**

## **5.1.2 Hasil Tampilan Rancangan** *Output*

Halaman output data merupakan tampilan halaman keluaran yang dihasilkan setelah melakukan penginputan data-data. Adapun hasil Tampilan dari halaman output tersebut adalah sebagai berikut :

1. Tampilan *Output* Data Perkuliahan

Tampilan *Output* Data Perkuliahan merupakan halaman yang dapat diakses oleh BAAK untuk menambah, edit dan hapus data perkuliahan. Tampilan halaman *output* data perkuliahan merupakan implemetasi dari rancangan *output* data perkuliahan pada gambar 4.50. Tampilan *Output* data perkuliahan dapat dilihat pada gambar 5.12. berikut ini :

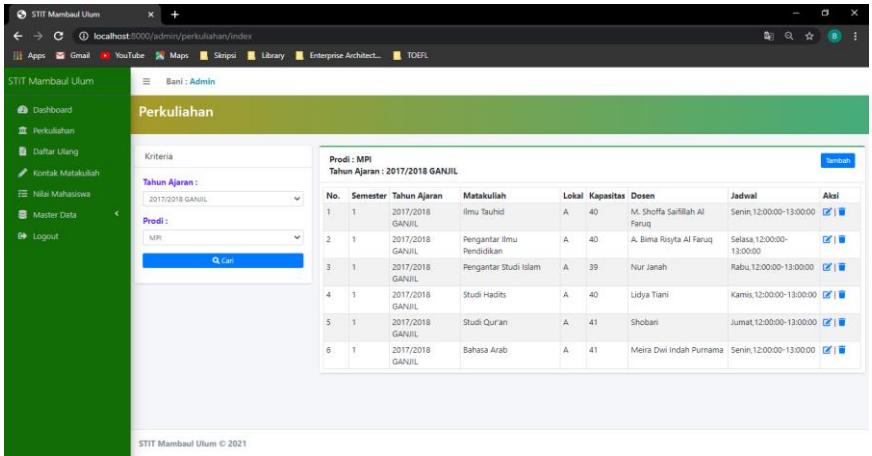

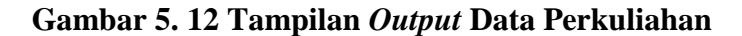

### 2. Tampilan *Output* Daftar Ulang

Tampilan *Output* Daftar Ulang merupakan halaman yang dapat diakses oleh BAAK untuk menambah, mengedit dan menghapus jadwal perkuliahan. Tampilan Halaman *output* daftar ulang merupakan implemetasi dari rancangan *output* daftar ulang pada gambar 4.51. Tampilan *output* perkuliahan dapat dilihat pada gambar 5.13. berikut ini :

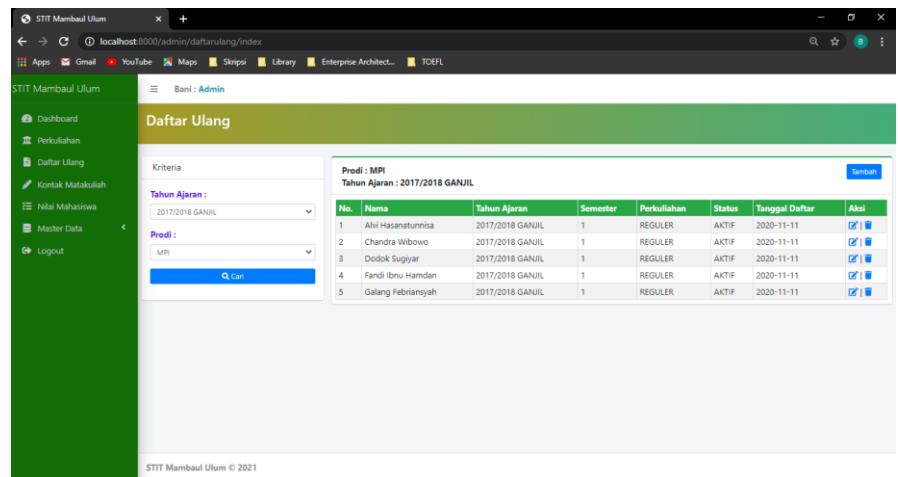

# **Gambar 5. 13 Tampilan** *Output* **Data Daftar Ulang**

### 3. Tampilan *Output* Kontrak Matakuliah

Tampilan *Output* Kontrak Matakuliah merupakan halaman yang dapat diakses oleh BAAK untuk melakukan kontrak matakuliah mahasiswa. Tampilan Halaman *output* kontrak matakuliah merupakan implemetasi dari rancangan *output* kontrak matakuliah pada gambar 4.52. Tampilan *output* kontrak matakuliah dapat dilihat pada gambar 5.14. berikut ini :

| STIT Mambaul Ulum<br>$\mathbf{x}$                                       | ÷                         |                      |                         |                                |                     |                |               |                       | L       | G                             | $\times$ |
|-------------------------------------------------------------------------|---------------------------|----------------------|-------------------------|--------------------------------|---------------------|----------------|---------------|-----------------------|---------|-------------------------------|----------|
| <b>10 localhost</b> 8000/admin/kontrak<br>e<br>$\overline{\phantom{0}}$ |                           |                      |                         |                                |                     |                |               |                       | $\star$ | $\bullet$                     |          |
| YouTube <b>X</b> Maps<br><b>Hill Apps</b><br>Gmail                      | Skripsi<br>Library        | Enterprise Architect |                         | <b>TOEFL</b>                   |                     |                |               |                       |         |                               |          |
| STIT Mambaul Ulum                                                       | $\equiv$<br>Bani : Admin  |                      |                         |                                |                     |                |               |                       |         |                               |          |
| <b>Dashboard</b>                                                        | <b>Kontrak Matakuliah</b> |                      |                         |                                |                     |                |               |                       |         |                               |          |
| <b>血</b> Perkuliahan                                                    |                           |                      |                         |                                |                     |                |               |                       |         |                               |          |
| B.<br>Daftar Ulang                                                      | Kriteria                  |                      |                         | Prodi: MPI                     |                     |                |               |                       |         |                               |          |
| Kontak Matakuliah<br>v                                                  | <b>Tahun Ajaran:</b>      |                      |                         | Tahun Ajaran: 2017/2018 GANJIL |                     |                |               |                       |         |                               |          |
| <b>注 Nilai Mahasiswa</b>                                                | 2017/2018 GANJIL          | $\checkmark$         | No.                     | Nama                           | <b>Tahun Ajaran</b> | Perkuliahan    | <b>Status</b> | <b>Tanggal Daftar</b> |         | <b>Kontrak</b>                |          |
| Master Data<br>$\langle$                                                | Prodi:                    |                      |                         | Alvi Hasanatunnisa             | 2017/2018 GANJIL    | <b>REGULER</b> | AKTIF         | 2020-11-11            |         | $\mathscr{N}$ Kontrak         |          |
| <b>C</b> Logout                                                         | MPI                       | $\checkmark$         | $\overline{2}$          | Chandra Wibowo                 | 2017/2018 GANJIL    | <b>REGULER</b> | AKTIF         | 2020-11-11            |         | $\blacktriangleright$ Kontrak |          |
|                                                                         |                           |                      | $\overline{\mathbf{3}}$ | Dodok Sugiyar                  | 2017/2018 GANJIL    | <b>REGULER</b> | AKTIF         | 2020-11-11            |         | $\mathscr{N}$ Kontrak         |          |
|                                                                         | Q Cari                    |                      | $\overline{4}$          | Fandi Ibnu Hamdan              | 2017/2018 GANJIL    | <b>REGULER</b> | AKTIF         | 2020-11-11            |         | $\blacktriangleright$ Kontrak |          |
|                                                                         |                           |                      | 5                       | Galang Febriansyah             | 2017/2018 GANJIL    | <b>REGULER</b> | AKTIF         | 2020-11-11            |         | $\blacktriangleright$ Kontrak |          |
|                                                                         |                           |                      |                         |                                |                     |                |               |                       |         |                               |          |
|                                                                         |                           |                      |                         |                                |                     |                |               |                       |         |                               |          |
|                                                                         |                           |                      |                         |                                |                     |                |               |                       |         |                               |          |
|                                                                         |                           |                      |                         |                                |                     |                |               |                       |         |                               |          |
|                                                                         | STIT Mambaul Ulum © 2021  |                      |                         |                                |                     |                |               |                       |         |                               |          |
|                                                                         |                           |                      |                         |                                |                     |                |               |                       |         |                               |          |

**Gambar 5. 14 Tampilan** *Output* **Kontrak Matakuliah**

#### 4. Tampilan *Output* Nilai Mahasiswa

Tampilan *Output* Nilai Mahasiswa merupakan halaman yang dapat diakses oleh BAAK untuk menginputkan nilai mahasiswa. Tampilan Halaman *output* nilai mahasiswa merupakan implemetasi dari rancangan *output* nilai mahasiswa pada gambar 4.53. Tampilan *output* nilai mahasiswa dapat dilihat pada gambar 5.16. berikut ini :

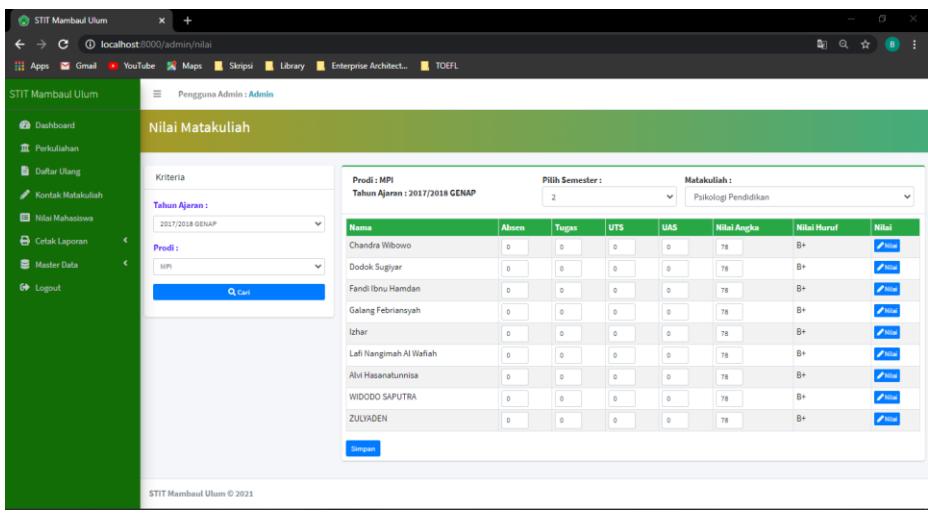

#### **Gambar 5. 15 Tampilan** *Output* **Nilai Mahasiswa**

#### 5. Tampilan *Output* Data Dosen

Tampilan *Output* Data Dosen merupakan halaman yang dapat diakses oleh BAAK untuk menambah, edit dan hapus data dosen. Tampilan *output* data dosen merupakan implemetasi dari rancangan *output* data dosen pada gambar 4.54. Tampilan *output* data dosen dapat dilihat pada gambar 5.16. berikut ini :

|                   | $\equiv$       | Bani : Admin       |             |                                |                      |                        |               |             |               |             |               |
|-------------------|----------------|--------------------|-------------|--------------------------------|----------------------|------------------------|---------------|-------------|---------------|-------------|---------------|
| a Dashboard       | <b>Dosen</b>   |                    |             |                                |                      |                        |               |             |               |             |               |
| 宜 Perkuliahan     |                |                    |             |                                |                      |                        |               |             |               |             |               |
| Daftar Ulang      |                |                    |             |                                |                      |                        |               |             |               |             |               |
|                   | Dosen          |                    |             |                                |                      |                        |               |             |               |             | <b>Simbah</b> |
| Kontak Matakuliah |                |                    |             |                                |                      |                        |               |             |               |             |               |
| I Nilai Mahasiswa |                | Show to a entries  |             |                                |                      |                        |               |             | Search:       |             |               |
| ¢<br>Master Data  | No.            | $+$ NIP            | <b>NIDN</b> | Nama                           | <b>Jenis Kelamin</b> | Iπ                     | <b>Alamat</b> | No. Telp    | <b>Status</b> | <b>Akun</b> | Aksi          |
| <b>E</b> Logout   | 1              | 1571022908860061 1 |             | M. Shoffa Saifillah Al Farug L |                      | Blora 1986-08-29       | Jambi         | 08936662763 | Aktif         | Δ           | 区面            |
|                   | $\overline{2}$ | 1571021709920001 2 |             | A. Bima Risyta Al Farug        | L.                   | Semarang, 1992-09-29   | Jambi         | 08936662763 | Aktif         | и           | 区道            |
|                   | 9              | 1571025909810081 3 |             | Nur Janah                      | P                    | Jambi. 1981-09-19      | Jambi         | 08936662763 | Aktif         | A           | 区间            |
|                   | $\overline{a}$ | 1571025206830201 4 |             | Lidya Tiani                    | p                    | Palembang, 1983-06-12  | Jamhi         | 08936662763 | Aktif         | Δ           | 区道            |
|                   | 5              | 1571070602720041 5 |             | Shobari                        | L.                   | Pati. 1972-02-06       | Jambi         | 08936662763 | Aktif         | а           | 区顶            |
|                   |                | 1571034605800021 6 |             | Meira Dwi Indah Purnama        | p                    | Palembang, 1990-05-06  | Jambi         | 08936662763 | Aktif         | д           | 図頂            |
|                   | 6              |                    |             |                                | E.                   | Pemenang, 1987-09-23   | Jambi         | 08936662763 | Aktif         | в           | 区道            |
|                   | $\overline{7}$ | 1571012309880041 7 |             | Aris Munandar                  |                      |                        |               |             |               |             |               |
|                   | g              | 1571071210890121 8 |             | Hamdi Zas Pendi                |                      | Kasiro ilir 1989-10-12 | Jambi         | 08936662763 | Aktif         | A           | 区间            |
|                   | $\mathfrak{g}$ | 1571015211750041 9 |             | Rita Zubaidah                  | P                    | Sugiwaras 1987-12-11   | Jambi         | 08936662763 | Aktif         | 2           | 区道            |

**Gambar 5. 16 Tampilan** *Output* **Data Dosen**

# 6. Tampilan *Output* Data Mahasiswa

Tampilan *Output* Data Mahasiswa merupakan halaman yang dapat diakses oleh BAAK untuk menambah, edit dan hapus data mahasiswa. Tampilan halaman *output* data mahasiswa merupakan implemetasi dari rancangan *output* data mahasiswa pada gambar 4.55. Tampilan *output* data mahasiswa dapat dilihat pada gambar 5.17. berikut ini :

| S STIT Mambaul Ulum       |           | $\times$       |                                                   |                                        |                      |                           |               |             |            |                     | σ        | $\times$          |
|---------------------------|-----------|----------------|---------------------------------------------------|----------------------------------------|----------------------|---------------------------|---------------|-------------|------------|---------------------|----------|-------------------|
| G                         |           |                | <b>1</b> localhost:8000/admin/mahasiswa           |                                        |                      |                           |               |             |            | $^{\circ}$          | ☆        | в<br>$\mathbf{B}$ |
| Apps <b>M</b> Gmail<br>m. |           |                | De YouTube <b>&amp;</b> Maps <b>&amp; Skripsi</b> | Library<br><b>Enterprise Architect</b> | <b>I</b> TOEFL       |                           |               |             |            |                     |          |                   |
| <b>STIT Mambaul Ulum</b>  |           | Ξ.             | Bani: Admin                                       |                                        |                      |                           |               |             |            |                     |          |                   |
| <b>Co</b> Dashboard       |           |                | <b>Mahasiswa</b>                                  |                                        |                      |                           |               |             |            |                     |          |                   |
| m Perkuliahan             |           |                |                                                   |                                        |                      |                           |               |             |            |                     |          |                   |
| Daftar Ulang              |           |                |                                                   |                                        |                      |                           |               |             |            |                     |          |                   |
| Kontak Matakuliah         |           | Mahasiswa      |                                                   |                                        |                      |                           |               |             |            |                     |          | Tambah            |
| ₹ Nilai Mahasiswa         |           |                | Show 10 e entries                                 |                                        |                      |                           |               |             | Search:    |                     |          |                   |
| Master Data               | $\langle$ | No.            | NIM<br>- 11                                       | <b>Nama</b>                            | <b>Jenis Kelamin</b> | lπι                       | <b>Alamat</b> | No. Telp    | Prodi      | <b>Akun</b>         | Aksi     |                   |
|                           |           | $\overline{1}$ | 17.001.86231                                      | Alvi Hasanatunnisa                     | P.                   | Jawa Tengah, 1997-05-24   | Jambi         | 08936662763 | MPI.       | 2                   | 図頂       |                   |
| G Loqout                  |           | $\overline{2}$ | 17.002.86231                                      | Chandra Wibowo                         | L                    | Jambi, 1998-03-15         | Jambi         | 08936662763 | MPI        | Δ                   | 図頂       |                   |
|                           |           | 3              | 17.003.86231                                      | Dodok Sugiyar                          | L                    | Jambi, 1998-09-30         | Jambi         | 08936662763 | <b>MPI</b> | 2                   | 図頂       |                   |
|                           |           | 4              | 17.004.86231                                      | Fandi Ibnu Hamdan                      | L                    | Jambi.1998-06-25          | Jambi         | 08936662763 | <b>MPI</b> | ≗                   | 図頂       |                   |
|                           |           | 5              | 17.005.86231                                      | Galang Febriansyah                     | L                    | Riau.1998-11-01           | Jambi         | 08936662763 | MPI        | ă.                  | 図頂       |                   |
|                           |           | 6              | 17.006.86231                                      | Izhar                                  | L                    | Sungai Aur, 1991-08-11    | Jambi         | 08936662763 | MPI        | 2                   | 図頂       |                   |
|                           |           | 7              | 17.007.86231                                      | Lafi Nangimah Al Wafiah                | P                    | Kebumen, 1999-05-27       | Jambi         | 08936662763 | MPI        | 2                   | 図頂       |                   |
|                           |           | 8              | 17.008.86231                                      | Mustain                                | t                    | Kuala Tungkal, 1997-08-17 | Jambi         | 08936662763 | MPI        | 2                   | 図頂       |                   |
|                           |           | 9              | 18.015.86231                                      | <b>ZULPIKAR FAUZI</b>                  | L                    | Jambi.1994-09-05          | Jambi         | 08936662763 | <b>MPI</b> | 2                   | 図頂       |                   |
|                           |           | 10             | 17.009.86231                                      | <b>ANDI SUANDI</b>                     | L                    | Betung, 1989-02-13        | Jambi         | 08936662763 | MPI        | 2                   | 図頂       |                   |
|                           |           |                | Showing 1 to 10 of 41 entries                     |                                        |                      |                           |               |             | Previous   | $\overline{2}$<br>3 | 4 5 Next |                   |
|                           |           |                |                                                   |                                        |                      |                           |               |             |            |                     |          |                   |
|                           |           |                | STIT Mambaul Ulum © 2021                          |                                        |                      |                           |               |             |            |                     |          |                   |

**Gambar 5. 17 Tampilan** *Output* **Data Mahasiswa**

### 7. Tampilan *Output* Data Prodi

Tampilan *Output* Data Prodi merupakan halaman yang dapat diakses oleh BAAK untuk menambah, edit dan hapus data prodi. Tampilan halaman *output* data prodi merupakan implemetasi dari rancangan *output* data prodi pada gambar 4.56. Tampilan *output* data prodi dapat dilihat pada gambar 5.18. berikut ini :

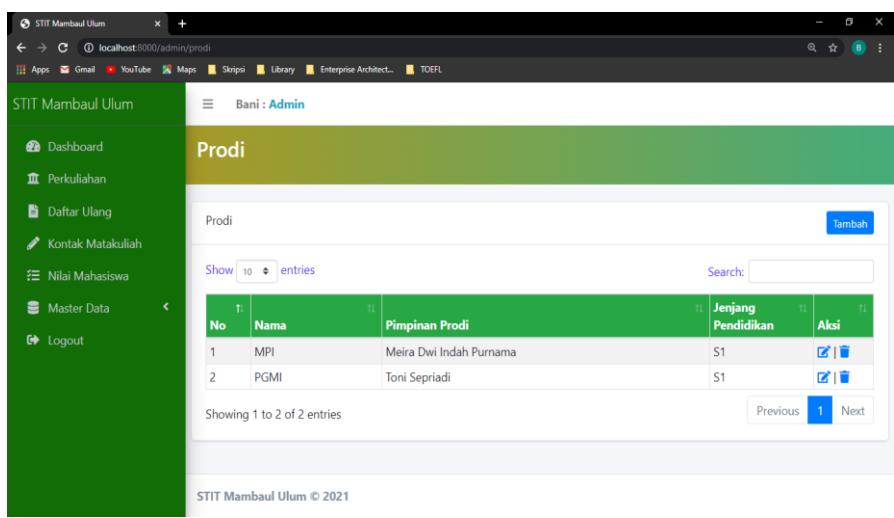

## **Gambar 5. 18 Tampilan** *Output* **Data Prodi**

#### 8. Tampilan *Output* Tahun Ajaran

Tampilan *Output* Data Tahun Ajaran merupakan halaman yang dapat diakses oleh BAAK untuk menambah, edit dan hapus data tahun ajaran. Tampilan halaman *output* data tahun ajaran merupakan implemetasi dari rancangan *output* data tahun ajaran pada gambar 4.57. Tampilan *output* data tahun ajaran dapat dilihat pada gambar 5.19. berikut ini :

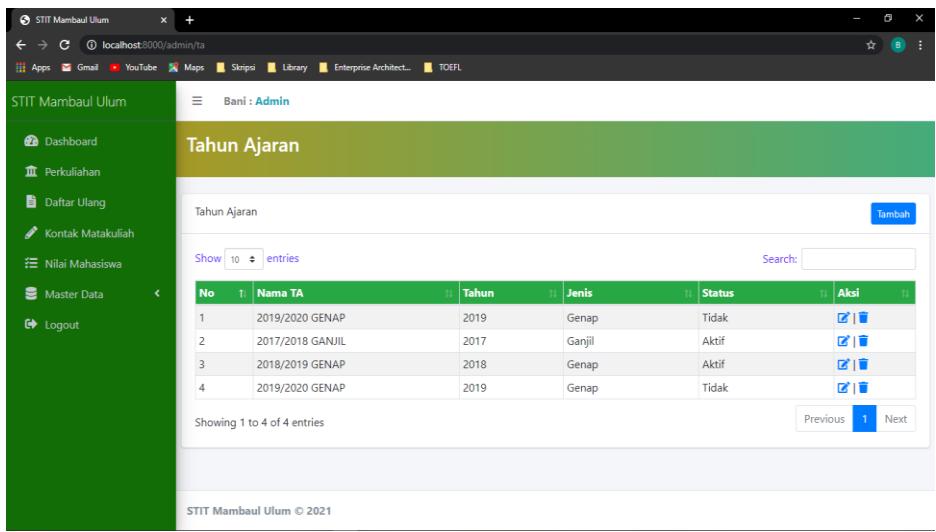

# **Gambar 5. 19 Tampilan** *Output* **Tahun Ajaran**

## 9. Tampilan *Output* Matakuliah

Tampilan *Output* Data Matakuliahh merupakan halaman yang dapat diakses oleh BAAK untuk menambah, edit dan hapus data matakuliah. Tampilan halaman *output* data matakuliah merupakan implemetasi dari rancangan *output* data matakuliah pada gambar 4.58. Tampilan *output* data matakuliah dapat dilihat pada gambar 5.20. berikut ini :

| STIT Mambaul Ulum                                    | $\mathbf{x}$   | $\ddot{}$                                  |                                       |              |              |                |                |                         | Θ<br>I        | ×                 |
|------------------------------------------------------|----------------|--------------------------------------------|---------------------------------------|--------------|--------------|----------------|----------------|-------------------------|---------------|-------------------|
| e                                                    |                | <b>10 localhost:</b> 8000/admin/matakuliah |                                       |              |              |                |                | за                      | $\Omega$<br>✿ | $\mathbf{B}$<br>÷ |
| Gmail D YouTube X Maps & Skripsi<br><b>Hill Apps</b> |                |                                            | Library <b>R</b> Enterprise Architect | <b>TOEFL</b> |              |                |                |                         |               |                   |
| STIT Mambaul Ulum                                    | Ξ              | Pengguna Admin: Admin                      |                                       |              |              |                |                |                         |               |                   |
| <b>@</b> Dashboard                                   |                | <b>Matakuliah</b>                          |                                       |              |              |                |                |                         |               |                   |
| T Perkuliahan                                        |                |                                            |                                       |              |              |                |                |                         |               |                   |
| Daftar Ulang                                         | Matakuliah     |                                            |                                       |              |              |                |                |                         |               | Tambah            |
| Kontak Matakuliah                                    |                |                                            |                                       |              |              |                |                |                         |               |                   |
| Nilai Mahasiswa                                      |                | Show 10 a entries                          |                                       |              | Search:      |                |                |                         |               |                   |
| $\mathbf{C}$<br><b>B</b> Cetak Laporan               | No.            | Kode<br>- 11                               | Nama                                  | Semester     | Prodi        | Aksi           |                |                         |               |                   |
| $\epsilon$<br>Master Data                            |                | <b>TAR.211</b>                             | Ilmu Tauhid                           |              | <b>WAJIB</b> | $\overline{2}$ | $\mathbf{1}$   | <b>MPI</b>              | 図頂            |                   |
|                                                      | $\overline{c}$ | <b>TAR.201</b>                             | Pengantar Ilmu Pendidikan             |              | <b>WAJIB</b> | $\overline{c}$ | $\overline{1}$ | MPI                     | 図頂            |                   |
| G Logout                                             | 3              | ST.108                                     | Pengantar Studi Islam                 |              | <b>WAJIB</b> | $\overline{2}$ | $\mathbf{1}$   | <b>MPI</b>              | 図頂            |                   |
|                                                      | 4              | ST.107                                     | Studi Hadits                          |              | <b>WAJIB</b> | $\overline{2}$ | $\mathbf{1}$   | MPI                     | 図頂            |                   |
|                                                      | 5              | ST.106                                     | Studi Qur'an                          |              | <b>WAJIB</b> | $\overline{c}$ | $\mathbf{1}$   | <b>MPI</b>              | 図目            |                   |
|                                                      | 6              | ST.105                                     | Bahasa Arab                           |              | <b>WAJIR</b> | $\overline{2}$ | 1              | MPI                     | 図頂            |                   |
|                                                      | $\overline{7}$ | ST.104                                     | Bahasa Inggris                        |              | <b>WAJIB</b> | $\overline{2}$ | $\mathbf{1}$   | <b>MPI</b>              | 図頂            |                   |
|                                                      | 8              | ST.103                                     | Bahasa Indonesia                      |              | <b>WAJIB</b> | $\overline{c}$ | $\mathbf{1}$   | MPI                     | 図頂            |                   |
|                                                      | 9              | ST.102                                     | Pancasila                             |              | <b>WAJIB</b> | $\overline{2}$ | $\mathbf{1}$   | MPI                     | 図頂            |                   |
|                                                      | 10             | ST.101                                     | Pendidikan Kewarganegaraan            |              | <b>WAJIB</b> | $\overline{2}$ | $\mathbf{1}$   | <b>MPI</b>              | 図頂            |                   |
|                                                      |                | Showing 1 to 10 of 140 entries             |                                       |              |              |                | Previous       | $\overline{\mathbf{3}}$ | 4 5  14 Next  |                   |
|                                                      |                |                                            |                                       |              |              |                |                |                         |               |                   |
| localhost 8000/home                                  |                | STIT Mambaul Ulum © 2021                   |                                       |              |              |                |                |                         |               |                   |

**Gambar 5. 20 Tampilan** *Output* **Data Matakuliah**

### 10. Tampilan *Output* Data Pengguna Aplikasi

Tampilan *Output* Data Pengguna Aplikasi merupakan halaman yang dapat diakses oleh BAAK untuk menambah, edit dan hapus data pengguna aplikasi. Tampilan halaman *output* data pengguna aplikasi merupakan implemetasi dari rancangan *output* data pengguna aplikasi pada gambar 4.59. Tampilan *output* data pengguna aplikasi dapat dilihat pada gambar 5.21. berikut ini :

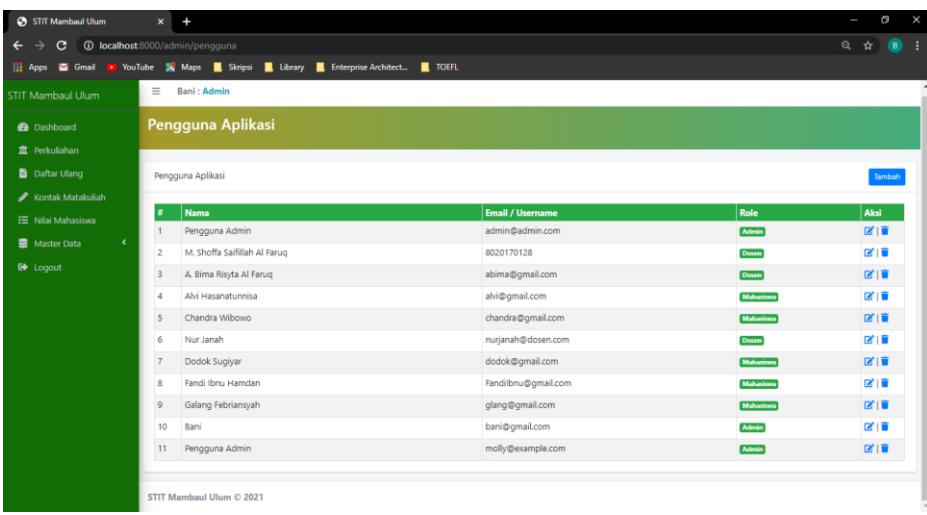

## **Gambar 5. 21 Tampilan** *Output* **Data Pengguna Aplikasi**

#### 11. Tampilan *Output* Mencetak Laporan

Tampilan *Output* Data Cetak Laporan merupakan halaman yang dapat diakses oleh BAAK untuk melihat dan mencetak laporan seperti KRS Mahasiswa. Tampilan halaman *output* data cetak laporan merupakan implemetasi dari rancangan *output*  data mencetak laporan pada gambar 4.60. Tampilan *output* data pengguna aplikasi dapat dilihat pada gambar 5.22. berikut ini :

| STIT Mambaul Ulum                       | $x +$                                                                                                    |                     |                               |                     |                | G<br>$\times$<br>I      |
|-----------------------------------------|----------------------------------------------------------------------------------------------------|---------------------|-------------------------------|---------------------|----------------|-------------------------|
| C                                       | <b>10 localhost:8000/admin/khs</b>                                                                                          |                     |                               |                     |                | Q ☆ 】<br>÷<br>$\bullet$ |
| m                                       | Apps <b>S</b> Gmail P YouTube <b>S</b> Maps <b>R</b> Skripsi <b>R</b> Library <b>R</b> Enterprise Architect. <b>R</b> TOEFL |                     |                               |                     |                |                         |
| STIT Mambaul Ulum                       | $\equiv$<br>Pengguna Admin: Admin                                                                                           |                     |                               |                     |                |                         |
| <b>O</b> Dashboard                      | <b>Kartu Hasil Studi</b>                                                                                                    |                     |                               |                     |                |                         |
| <b>血</b> Perkuliahan                    |                                                                                                    |                     |                               |                     |                |                         |
| Daftar Ulang                            | Kriteria KHS                                                                                                    |                     | Prodi: MPI                    |                     |                |                         |
| Kontak Matakuliah                       | <b>Tahun Ajaran:</b>                                                                                                    |                     | Tahun Ajaran: 2017/2018 GENAP |                     |                |                         |
| Nilai Mahasiswa                         | 2017/2018 GENAP                                                                                                    | No.<br>$\checkmark$ | Nama                          | <b>Tahun Ajaran</b> | Perkuliahan    | <b>Cetak KHS</b>        |
| <b>A</b> Cetak Laporan<br>$\mathbf{v}$  | Prodi:                                                                                                    | $\mathbf{1}$        | Chandra Wibowo                | 2017/2018 GENAP     | <b>REGULER</b> | $B$ io-is               |
| Kartu Rencana Studi                     | <b>MPI</b>                                                                                                    | 2<br>$\checkmark$   | Dodok Sugiyar                 | 2017/2018 GENAP     | <b>REGULER</b> | $B$ io-is               |
|                                         |                                                                                                    | $\overline{3}$      | Fandi Ibnu Hamdan             | 2017/2018 GENAP     | <b>REGULER</b> | <b>Bios</b>             |
| Kartu Hasil Studi                       | Q Carl                                                                                                    | $\overline{4}$      | Galang Febriansyah            | 2017/2018 GENAP     | <b>REGULER</b> | <b>Biois</b>            |
| Transkrip Nilai                         |                                                                                                    | 5                   | Izhar                         | 2017/2018 GENAP     | <b>REGULER</b> | <b>Blos</b>             |
| $\overline{\phantom{a}}$<br>Master Data |                                                                                                    | 6                   | Lafi Nangimah Al Wafiah       | 2017/2018 GENAP     | <b>REGULER</b> | $B$ kHS                 |
| G+ Logout                               |                                                                                                    | $\overline{7}$      | Alvi Hasanatunnisa            | 2017/2018 GENAP     | <b>REGULER</b> | <b>BIDIS</b>            |
|                                         |                                                                                                    | 8                   | <b>WIDODO SAPUTRA</b>         | 2017/2018 GENAP     | <b>REGULER</b> | $-406$                  |
|                                         |                                                                                                    | 9                   | ZULYADEN                      | 2017/2018 GENAP     | <b>REGULER</b> | $B$ kHS                 |

**Gambar 5. 22 Tampilan** *Output* **Cetak Laporan**

## 12. Tampilan *Output* Melihat Jadwal / KRS

Tampilan *Output* Melihat Jadwal / KRS merupakan halaman yang dapat diakses oleh mahasiswa untuk melihat dan mencetak KRS. Tampilan halaman *output* melihat jadwal/KRS merupakan implemetasi dari rancangan *output* melihat jadwal/KRS pada gambar 4.61. Tampilan *output* melihat jadwal / KRS dapat dilihat pada gambar 5.23. berikut ini :

| STIT Mambaul Ulum                         | $\ddot{}$<br>$\mathbf{x}$                                                                                     |                |                              |                           |                |        | G<br>×<br>J       |
|-------------------------------------------|----------------------------------------------------------------------------------------------------|----------------|------------------------------|---------------------------|----------------|--------|-------------------|
| <b>10 localhost:</b> 8000/mhs/jadwal<br>c |                                                                                                    |                |                              |                           |                |        | Q ☆               |
| Gmail<br>m<br>Apps                        | <b>D</b> YouTube <b>X</b> Maps <b>R</b> Skripsi <b>R</b> Library <b>R</b> Enterprise Architect <b>R</b> TOEFL |                |                              |                           |                |        |                   |
| STIT Mambaul Ulum                         | $\equiv$<br>Chandra Wibowo: Mahasiswa                                                                         |                |                              |                           |                |        |                   |
| <b>2</b> Dashboard<br>adwal               | <b>Nilai</b>                                                                                                  |                |                              |                           |                |        |                   |
| <b>行 Nilai</b><br>Ubah Password           | Tahun Ajaran<br>$\overline{\phantom{a}}$                                                                      |                | 2017/2018 GANJIL             |                           |                |        |                   |
| G Logout                                  | $\blacksquare$<br>2017/2018 GANJIL                                                                            | No.            | <b>Nama Dosen</b>            | <b>Matakuliah</b>         | <b>SKS</b>     | Hari   | Jam               |
|                                           | $\overline{2}$<br>2018/2019 GENAP                                                                             | $\mathbf{1}$   | M. Shoffa Saifillah Al Farug | Ilmu Tauhid               | $2^{\circ}$    | Senin  | 12:00:00 13:00:00 |
|                                           |                                                                                                    | $\overline{c}$ | A. Bima Risyta Al Faruq      | Pengantar Ilmu Pendidikan | $\overline{c}$ | Selasa | 12:00:00 13:00:00 |
|                                           |                                                                                                    | $\overline{3}$ | Nur Janah                    | Pengantar Studi Islam     | $\overline{2}$ | Rabu   | 12:00:00 13:00:00 |
|                                           |                                                                                                    | 4              | Lidya Tiani                  | <b>Studi Hadits</b>       | $\overline{2}$ | Kamis  | 12:00:00 13:00:00 |
|                                           |                                                                                                    | 5              | Shobari                      | Studi Qur'an              | $\overline{2}$ | Jumat  | 12:00:00 13:00:00 |
|                                           |                                                                                                    | 6              | Meira Dwi Indah Purnama      | Bahasa Arab               | $\overline{a}$ | Senin  | 12:00:00 13:00:00 |
|                                           |                                                                                                    | $\pmb{\Theta}$ |                              |                           |                |        |                   |
|                                           |                                                                                                    |                |                              |                           |                |        |                   |
|                                           |                                                                                                    |                |                              |                           |                |        |                   |
|                                           | STIT Mambaul Ulum © 2021                                                                                      |                |                              |                           |                |        |                   |

**Gambar 5. 23 Tampilan** *Output* **Melihat Jadwal / KRS**

#### 13. Tampilan *Output* Melihat Nilai / KHS

Tampilan *Output* Data Melihat Nilai / KHS merupakan halaman yang dapat diakses oleh mahasiswa untuk melihat dan mencetak data KHS. Tampilan halaman *output* data melihat nilai/KHS merupakan implemetasi dari rancangan *output* melihat nilai/KHS pada gambar 4.62. Tampilan *output* data pengguna aplikasi dapat dilihat pada gambar 5.25. berikut ini :

| STIT Mambaul Ulum                                      | $\mathbf{x}$<br>$\ddot{}$                                                                                                    |                |                |                           |                |             |                    | $\times$<br>$\sigma$<br>I |
|--------------------------------------------------------|----------------------------------------------------------------------------------------------------|----------------|----------------|---------------------------|----------------|-------------|--------------------|---------------------------|
| <b>O</b> localhost:8000/mhs/nilai<br>C<br>$\leftarrow$ |                                                                                                    |                |                |                           |                |             |                    | Q ☆ B<br>۰                |
|                                                        | Apps <b>of</b> Gmail <b>a</b> YouTube <b>x</b> Maps <b>d</b> Skripsi <b>d</b> Library <b>d</b> Enterprise Architect <b>d</b> TOEFL |                |                |                           |                |             |                    |                           |
| STIT Mambaul Ulum                                      | $\equiv$<br>Chandra Wibowo: Mahasiswa                                                                                              |                |                |                           |                |             |                    |                           |
| <b>Dashboard</b>                                       | <b>Nilai</b>                                                                                                    |                |                |                           |                |             |                    |                           |
| adwal                                                  |                                                                                                    |                |                |                           |                |             |                    |                           |
| <b>行 Nilai</b>                                         | Tahun Ajaran                                                                                                    |                |                | 2017/2018 GANJIL          |                |             |                    |                           |
| Ubah Password                                          | 2017/2018 GANJIL                                                                                                    | $\blacksquare$ |                | No. Matakuliah            | <b>SKS</b>     | Nilai Angka | <b>Nilai Huruf</b> | <b>Bobot</b>              |
| G Logout                                               | 2018/2019 GENAP                                                                                                    | $\overline{2}$ | 1              | Ilmu Tauhid               | $\overline{2}$ | 71          | В                  | 3                         |
|                                                        |                                                                                                    |                | $\overline{2}$ | Pengantar Ilmu Pendidikan | $\overline{2}$ | $\mathbf 0$ | Ε                  | $\mathbf{0}$              |
|                                                        |                                                                                                    |                | $\overline{3}$ | Pengantar Studi Islam     | $\overline{2}$ | $\mathbf 0$ | E                  | $\mathbf{0}$              |
|                                                        |                                                                                                    |                | 4              | <b>Studi Hadits</b>       | $\overline{2}$ | $\mathbf 0$ | Ε                  | $\mathbf{O}$              |
|                                                        |                                                                                                    |                | 5 <sup>1</sup> | Studi Qur'an              | $\overline{2}$ | $\mathbf 0$ | E                  | $\mathbf{0}$              |
|                                                        |                                                                                                    |                | 6              | Bahasa Arab               | $\overline{2}$ | $\mathbf 0$ | Ε                  | $\mathbf{0}$              |
|                                                        |                                                                                                    |                | $\pmb{\Theta}$ |                           |                |             |                    |                           |
|                                                        |                                                                                                    |                |                |                           |                |             |                    |                           |
|                                                        |                                                                                                    |                |                |                           |                |             |                    |                           |
|                                                        | STIT Mambaul Ulum © 2021                                                                                                    |                |                |                           |                |             |                    |                           |

**Gambar 5. 24 Tampilan** *Output* **Melihat Nilai/KHS**

#### 14. Tampilan *Output* Laporan KRS

Tampilan *Output* Laporan KRS merupakan halaman yang dapat diakses oleh mahasiswa untuk melihat dan mencetak data KRS. Tampilan halaman *output* data melihat Jadwal / KRS merupakan implemetasi dari rancangan *output* melihat Jadwal/KRS pada gambar 4.63. Tampilan *output* data pengguna aplikasi dapat dilihat pada gambar 5.25. berikut ini :

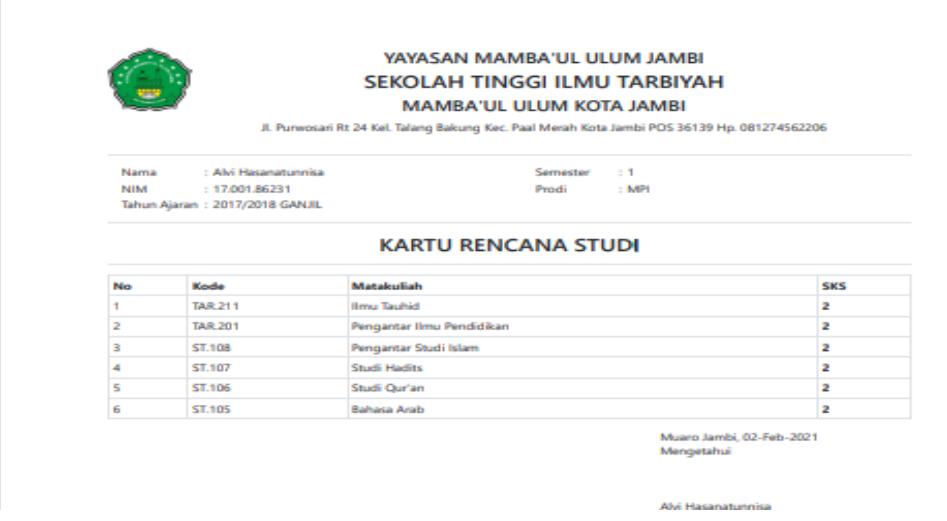

**Gambar 5. 25 Tampilan** *Output* **Laporan KRS**

## 15. Tampilan *Output* Laporan KHS

Tampilan *Output* Laporan KHS merupakan halaman yang dapat diakses oleh mahasiswa untuk melihat dan mencetak data KHS. Tampilan halaman *output* Laporan KHS merupakan implemetasi dari rancangan *output* melihat nilai/KHS pada gambar 4.64. Tampilan *output* data pengguna aplikasi dapat dilihat pada gambar 5.26. berikut ini :

|                              |                            | <b>SEKOLAH TINGGI ILMU TARBIYAH</b><br>Jl. Punwosari Rt 24 Kel. Talang Bakung Kec. Paal Merah Kota Jambi POS 36139 Hp. 081274562206 | <b>MAMBA'UL ULUM KOTA JAMBI</b> |                         |                          |                |      |
|------------------------------|----------------------------|----------------------------------------------------------------------------------------------------|---------------------------------|-------------------------|--------------------------|----------------|------|
| <b>Nama</b><br><b>INTENS</b> |                            | : Chandra Wibowo<br>: 17,002,86231<br>Tahun Ajaran: 2017/2018 GANJIL                                                                | Semester<br>Prodi               | $-1$<br>$1$ MP1         |                          |                |      |
|                              |                            |                                                                                                    | <b>KARTU HASIL STUDI</b>        |                         |                          |                |      |
| NO.                          | <b>KIDDE</b>               | <b>MATAKLILIAH</b>                                                                                                    | <b>SKS</b>                      |                         | NIL AL                   |                | "KET |
|                              |                            |                                                                                                    |                                 | <b>HILIRLIF</b>         | <b>BOBOT</b>             | <b>KIREDIT</b> |      |
| 1                            | <b>TAR 211</b>             | <b>Henry Tarabiel</b>                                                                                                    | 2                               | R                       | з                        | 6              |      |
| 2                            | <b>TAR 201</b>             | Pengantar Ilmu Pendidikan                                                                                                    | $\overline{z}$                  | R                       | 3.5                      | 7              |      |
| $\Rightarrow$                | <b>ST.108</b>              | Pengantar Studi Islam                                                                                                    | 2                               | R                       | 3.5                      | z              |      |
| ٠                            | ST.107                     | Studi Hadits                                                                                                    | 2                               | в                       | 3.5                      | z              |      |
| 5                            | <b>ST.106</b>              | Studi Our'an                                                                                                    | <sub>2</sub>                    | B-                      | 3.5                      | 7              |      |
| £.                           | <b>ST.105</b>              | Bahasa Arab                                                                                                    | $\overline{a}$                  | R.A.                    | 3.5                      | ÷              |      |
|                              | Jumlah Kredit Yang Diambil |                                                                                                    | 12 <sup>2</sup>                 | <b>JmL Angka Kredit</b> |                          | 41             |      |
| <b>IPK</b>                   |                            |                                                                                                    |                                 |                         |                          | 3.42           |      |
|                              |                            |                                                                                                    |                                 | Mengetahui Ka. Prodi    | Muaro Jambi, 02-Feb-2021 |                |      |

**Gambar 5. 26 Tampilan** *Output* **Laporan KHS**

# **5.2 PENGUJIAN SISTEM**

Pengujian sistem dilakukan untuk memastikan bahwa software yang dibuat telah sesuai dengan desainnya dan semua fungsi dapat dipergunakan dengan baik tanpa ada kesalahan. Berikut tabel pengujian fungsi :

## **5.2.1 Pengujian Menu BAAK, Dosen dan Mahasiswa**

## 1. Pengujian *Form Login*

Pengujian *login* digunakan untuk memastikan bahwa *form login* telah dapat digunakan dengan baik dan sesuai dengan fungsinya.

| Modul     | <b>Prosedur</b>     | <b>Masukan</b>      | Keluaran            | Hasil yang di       | Kesimpulan |
|-----------|---------------------|---------------------|---------------------|---------------------|------------|
| Pengujian | Pengujian           |                     | yang di             | dapat               |            |
|           |                     |                     | <b>Harapkan</b>     |                     |            |
| Form      | Klik-<br>tombol     | Klik<br>tombol      | Tampil pesan        | Tampil pesan        | Berhasil   |
| Login     | Login<br>tanpa      | login               | <i>Username</i> dan | <i>Username</i> dan |            |
|           | memasukkan          |                     | Password            | Password            |            |
|           | <i>Username</i> dan |                     | tidak<br>boleh      | tidak<br>boleh      |            |
|           | Password            |                     | kosong              | kosong              |            |
|           | Memasukkan          | Memasukkan          | BAAK, dosen         | BAAK, dosen         | Berhasil   |
|           | <i>Username</i> dan | <i>Username</i> dan | dan                 | dan                 |            |
|           | Password            | password            | mahasiswa           | mahasiswa           |            |
|           | yang benar          | Klik<br>tombol      | masuk<br>ke         | ke<br>masuk         |            |
|           |                     | login               | dalam<br>sistem     | dalam<br>sistem     |            |
|           |                     |                     | dapat<br>dan        | dan<br>dapat        |            |
|           |                     |                     | mengakses           | mengakses           |            |
|           |                     |                     | sistem              | sistem              |            |

**Tabel 5. 1 Pengujian** *Form Login*

## 2. Pengujian Menu *Logout*

Pengujian *logout* digunakan untuk memastikan bahwa menu *login* telah dapat digunakan dengan baik dan sesuai dengan fungsinya.

| <b>Modul</b><br>Pengujian | <b>Prosedur</b><br>Pengujian          | <b>Masukan</b>         | Keluaran<br>yang di<br><b>Harapkan</b> | Hasil yang di<br>dapat         | Kesimpulan |
|---------------------------|---------------------------------------|------------------------|----------------------------------------|--------------------------------|------------|
| Logout                    | Memilih menu<br>logout<br>Klik logout | Klik<br>menu<br>logout | keluar<br>Aktor<br>dari sistem         | keluar<br>Aktor<br>dari sistem | Baik       |

**Tabel 5. 2 Pengujian** *Form Logout*

# **5.2.2 Pengujian Menu BAAK**

1. Pengujian Menu Perkuliahan

Pengujian menu perkuliahn digunakan untuk memastikan bahwa menu perkuliahn telah dapat digunakan dengan baik dan sesuai dengan fungsinya.

| Modul<br>Pengujian | Prosedur<br>Pengujian | <b>Masukan</b>  | Keluaran<br>yang di | Hasil yang di<br>dapat | Kesimpulan |
|--------------------|-----------------------|-----------------|---------------------|------------------------|------------|
|                    |                       |                 | Harapkan            |                        |            |
| Menu               | Klik<br>menu          | Klik<br>menu    | Tampil<br>tabel     | Tampil<br>tabel        | Berhasil   |
| Perkuliahan        | perkuliahan           | perkuliahan     | data                | data                   |            |
|                    |                       |                 | perkuliahan         | perkuliahn             |            |
| Tambah             | Klik tombol           | Klik<br>tombol  | Tampil pesan        | Tampil pesan           | Berhasil   |
| Data               | tambah                | Klik<br>tambah, | isi<br>"silahkan    | isi<br>"silahkan       |            |
| Perkuliahan        | perkuliahan           | tombol simpan   | bagian ini"         | bagian ini"            |            |
|                    | Ada<br>data           |                 |                     |                        |            |
|                    | tidak<br>yang         |                 |                     |                        |            |
|                    | terisi                |                 |                     |                        |            |
|                    | Klik tombol           | Klik<br>tombol  | Tampil pesan        | Tampil pesan           | Berhasil   |
|                    | tambah                | tambah          | "Berhasil           | "Berhasil              |            |
|                    | perkuliahan,          | perkuliahn,     | tambah              | tambah                 |            |
|                    | telah<br>Data         | Klik<br>tombol  | perkulihan"         | perkulihan"            |            |
|                    | terisi semua          | simpan          |                     |                        |            |
| Edit<br>Data       | Pilih data            | Klik<br>tombol  | Tampil pesan        | Tampil pesan           | Berhasil   |
| Perkuliahan        | Klik tombol           | edit,           | "Berhasil ubah      | "Berhasil ubah         |            |
|                    | edit                  | Klik<br>tombol  | data                | data                   |            |
|                    | Mengisi data          | simpan          | perkuliahn"         | perkuliahn"            |            |
|                    | perkuliahan           |                 |                     |                        |            |
|                    | yang diedit           |                 |                     |                        |            |
| Hapus Data         | Pilih data            | Klik<br>tombol  | Tampil pesan        | Tampil pesan           | Berhasil   |
| Perkuliahn         | Klik tombol           | hapus           | "Berhasil           | "Berhasil              |            |
|                    | hapus                 |                 | data<br>hapus       | hapus<br>data          |            |
|                    |                       |                 | perkuliahan"        | perkuliahan"           |            |

**Tabel 5. 3 Pengujian Menu Perkuliahan**

# 2. Pengujian Menu Daftar Ulang

Pengujian menu daftar ulang digunakan untuk memastikan bahwa menu daftar ulang telah dapat digunakan dengan baik dan sesuai dengan fungsinya.

| <b>Modul</b> | <b>Prosedur</b> | <b>Masukan</b> | Keluaran         | Hasil yang di    | Kesimpulan |
|--------------|-----------------|----------------|------------------|------------------|------------|
| Pengujian    | Pengujian       |                | yang di          | dapat            |            |
|              |                 |                | Harapkan         |                  |            |
| Menu Daftar  | Klik<br>menu    | Klik<br>menu   | Tampil tabel     | Tampil<br>tabel  | Berhasil   |
| Ulang        | daftar ulang    | daftar ulang   | daftar<br>data   | data<br>daftar   |            |
|              |                 |                | ulang            | ulang            |            |
| Tambah       | Klik tombol     | Klik<br>tombol | Tampil pesan     | Tampil pesan     | Berhasil   |
| Data Daftar  | tambah          | tambah, Klik   | isi<br>"silahkan | isi<br>"silahkan |            |
| Ulang        | daftar ulang    | tombol simpan  | bagian ini"      | bagian ini"      |            |
|              | Ada<br>data     |                |                  |                  |            |
|              | tidak<br>yang   |                |                  |                  |            |
|              | terisi          |                |                  |                  |            |
|              | Klik tombol     | Klik<br>tombol | Tampil pesan     | Tampil pesan     | Berhasil   |
|              | tambah          | tambah daftar  | "Berhasil        | "Berhasil        |            |
|              | daftar ulang,   | ulang,         | tambah daftar    | tambah daftar    |            |
|              | telah<br>Data   | Klik<br>tombol | ulang"           | ulang"           |            |
|              | terisi semua    | simpan         |                  |                  |            |
| Edit<br>Data | Pilih data      | Klik<br>tombol | Tampil pesan     | Tampil pesan     | Berhasil   |
| Daftar Ulang | Klik tombol     | edit.          | "Berhasil ubah   | "Berhasil ubah   |            |
|              | edit            | Klik<br>tombol | daftar<br>data   | daftar<br>data   |            |
|              | Mengisi data    | simpan         | ulang"           | ulang"           |            |
|              | daftar ulang    |                |                  |                  |            |
|              | yang diedit     |                |                  |                  |            |
| Hapus Data   | Pilih data      | Klik<br>tombol | Tampil pesan     | Tampil pesan     | Berhasil   |
| Daftar Ulang | Klik tombol     | hapus          | "Berhasil        | "Berhasil        |            |
|              | hapus           |                | data<br>hapus    | hapus<br>data    |            |
|              |                 |                | daftar ulang"    | daftar ulang"    |            |

**Tabel 5. 4 Pengujian Menu Daftar Ulang**

## 3. Pengujian Menu Kontrak Matakuliah

Pengujian menu kontrak matakuliah digunakan untuk memastikan bahwa menu kontrak matakuliah telah dapat digunakan dengan baik dan sesuai dengan fungsinya.

| Modul<br>Pengujian                 | <b>Prosedur</b><br>Pengujian                                                                                             | <b>Masukan</b>                                          | <b>Keluaran</b><br>yang di<br><b>Harapkan</b>                 | Hasil yang di<br>dapat                                        | Kesimpulan      |
|------------------------------------|----------------------------------------------------------------------------------------------------|---------------------------------------------------------|---------------------------------------------------------------|---------------------------------------------------------------|-----------------|
| Menu<br>Kontrak<br>Matakuliah      | Klik<br>menu<br>kontrak<br>matakuliah                                                                                    | Klik<br>menu<br>kontrak<br>matakuliah                   | tabel<br>Tampil<br>kontrak<br>data<br>matakuliah              | Tampil<br>tabel<br>kontrak<br>data<br>matakuliah              | <b>Berhasil</b> |
| Melakukan<br>Kontrak<br>Matakuliah | Klik tombol<br>kontrak pada<br>menu<br>kontrak<br>matakuiah<br>pilih<br>Ada<br>data<br>sesuai<br>yang akan di<br>kontrak | Klik<br>tombol<br>Klik<br>kontrak.<br>tombol<br>kontrak | Tampil pesan<br>"Berhasil<br>simpan<br>kontrak<br>matakuliah" | Tampil pesan<br>"Berhasil<br>simpan<br>kontrak<br>matakuliah" | Berhasil        |

**Tabel 5. 5 Pengujian Menu Kontrak Matakuliah**

# 4. Pengujian Menu Nilai Mahasiswa

Pengujian menu nilai mahasiswa digunakan untuk memastikan bahwa menu nilai mahasiswa telah dapat digunakan dengan baik dan sesuai dengan fungsinya.

**Tabel 5. 6 Pengujian Menu Nilai Mahasiswa**

| Modul         | <b>Prosedur</b> | <b>Masukan</b>  | Keluaran         | Hasil yang di    | Kesimpulan |
|---------------|-----------------|-----------------|------------------|------------------|------------|
| Pengujian     | Pengujian       |                 | yang di          | dapat            |            |
|               |                 |                 | Harapkan         |                  |            |
| Menu Nilai    | Klik<br>menu    | Klik<br>menu    | Tampil tabel     | tabel<br>Tampil  | Berhasil   |
| Mahasiswa     | Nilai           | daftar ulang    | daftar<br>data   | daftar<br>data   |            |
|               | Mahasiswa       |                 | ulang            | ulang            |            |
| Tambah        | Klik tombol     | Klik<br>tombol  | Tampil pesan     | Tampil pesan     | Berhasil   |
| Nilai         | tambah nilai    | tambah, Klik    | isi<br>"silahkan | isi<br>"silahkan |            |
| Mahasiswa     | mahasiswa       | tombol simpan   | bagian ini"      | bagian ini"      |            |
|               | Ada<br>data     |                 |                  |                  |            |
|               | tidak<br>yang   |                 |                  |                  |            |
|               | terisi          |                 |                  |                  |            |
|               | Klik tombol     | Klik<br>tombol  | Tampil pesan     | Tampil pesan     | Berhasil   |
|               | tambah nilai    | nilai<br>tambah | "Berhasil        | "Berhasil        |            |
|               | mahasiswa,      | mahasiswa,      | tambah<br>nilai  | tambah<br>nilai  |            |
|               | telah<br>Data   | Klik<br>tombol  | mahasiswa"       | mahasiswa"       |            |
|               | terisi semua    | simpan          |                  |                  |            |
| Nilai<br>Edit | Pilih data      | tombol<br>Klik  | Tampil pesan     | Tampil pesan     | Berhasil   |
| Mahasiswa     | Klik tombol     | edit.           | "Berhasil ubah   | "Berhasil ubah   |            |
|               | edit            | Klik<br>tombol  | nilai<br>data    | nilai<br>data    |            |
|               | Mengisi data    | simpan          | mahasiswa"       | mahasiswa"       |            |
|               | nilai           |                 |                  |                  |            |
|               | mahasiswa       |                 |                  |                  |            |
|               | yang diedit     |                 |                  |                  |            |

## 5. Pengujian Menu Dosen

Pengujian menu dosen digunakan untuk memastikan bahwa menu dosen telah dapat digunakan dengan baik dan sesuai dengan fungsinya.

| Modul<br>Pengujian     | <b>Prosedur</b><br>Pengujian                                                 | <b>Masukan</b>                                              | Keluaran<br>yang di                                  | Hasil yang di<br>dapat                               | Kesimpulan |
|------------------------|------------------------------------------------------------------------------|-------------------------------------------------------------|------------------------------------------------------|------------------------------------------------------|------------|
| Menu Dosen             | Klik<br>menu<br>Master Data<br>Klik<br>dan<br>menu Dosen                     | Klik<br>menu<br>Dosen                                       | Harapkan<br>Tampil<br>tabel<br>data Dosen            | Tampil<br>tabel<br>data Dosen                        | Berhasil   |
| Tambah<br>Data Dosen   | Klik tombol<br>tambah<br>dosen<br>Ada<br>data<br>tidak<br>yang<br>terisi     | Klik<br>tombol<br>Klik<br>tambah,<br>tombol simpan          | Tampil pesan<br>"silahkan<br>isi<br>bagian ini"      | Tampil pesan<br>"silahkan<br>isi<br>bagian ini"      | Berhasil   |
|                        | Klik tombol<br>tambah<br>perkuliahan,<br>telah<br>Data<br>terisi semua       | Klik<br>tombol<br>tambah dosen,<br>Klik<br>tombol<br>simpan | Tampil pesan<br>"Berhasil<br>tambah dosen"           | Tampil pesan<br>"Berhasil<br>tambah dosen"           | Berhasil   |
| Edit<br>Data<br>Dosen  | Pilih data<br>Klik tombol<br>edit<br>Mengisi data<br>dosen<br>yang<br>diedit | Klik<br>tombol<br>edit.<br>Klik<br>tombol<br>simpan         | Tampil pesan<br>"Berhasil ubah<br>data dosen"        | Tampil pesan<br>"Berhasil ubah<br>data dosen"        | Berhasil   |
| Data<br>Hapus<br>Dosen | Pilih data<br>Klik tombol<br>hapus                                           | Klik<br>tombol<br>hapus                                     | Tampil pesan<br>"Berhasil<br>data<br>hapus<br>dosen" | Tampil pesan<br>"Berhasil<br>hapus<br>data<br>dosen" | Berhasil   |

**Tabel 5. 7 Pengujian Menu Dosen**

6. Pengujian Menu Mahasiswa

Pengujian menu mahasiswa digunakan untuk memastikan bahwa menu mahasiswa

telah dapat digunakan dengan baik dan sesuai dengan fungsinya.

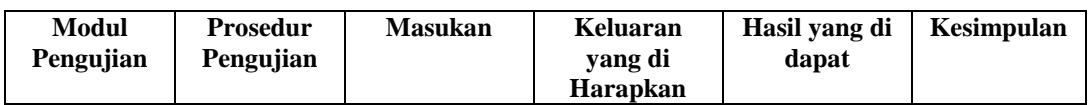

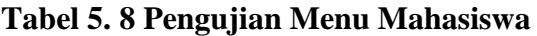

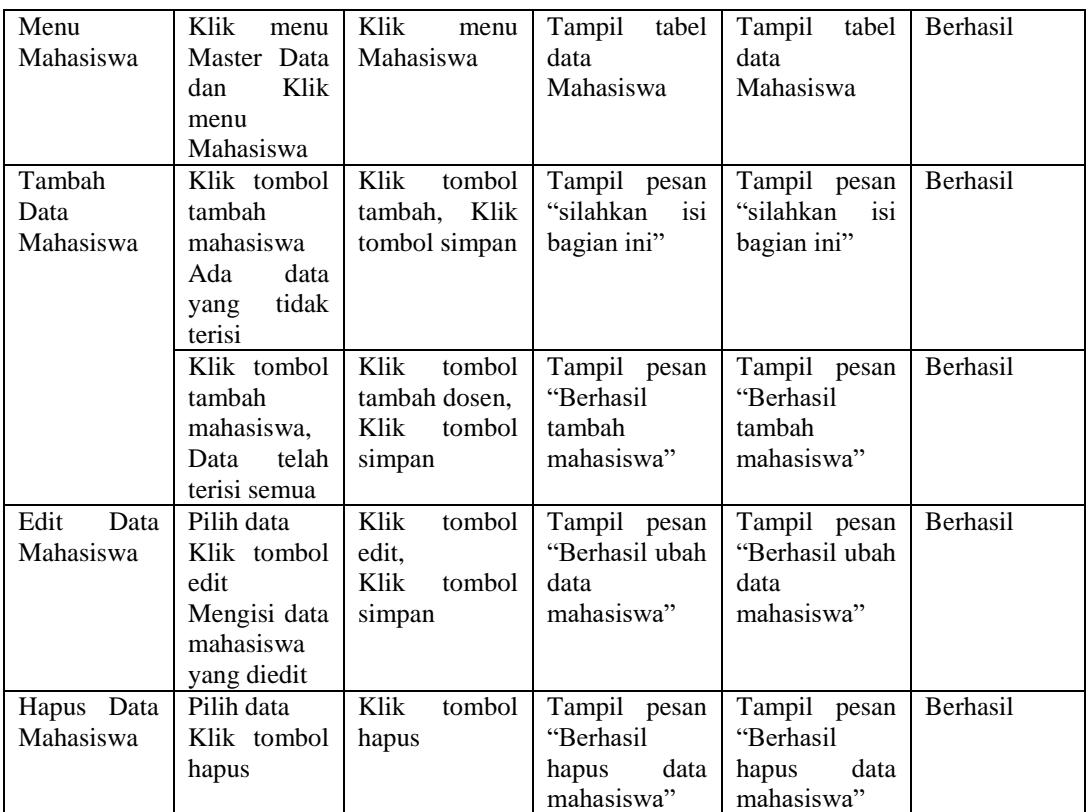

7. Pengujian Menu Prodi

Pengujian menu prodi digunakan untuk memastikan bahwa menu prodi telah dapat

digunakan dengan baik dan sesuai dengan fungsinya.

| Modul<br>Pengujian | <b>Prosedur</b><br>Pengujian | Masukan         | Keluaran<br>yang di | Hasil yang di<br>dapat | Kesimpulan |
|--------------------|------------------------------|-----------------|---------------------|------------------------|------------|
|                    |                              |                 | <b>Harapkan</b>     |                        |            |
| Menu Prodi         | Klik<br>menu                 | Klik<br>menu    | Tampil<br>tabel     | tabel<br>Tampil        | Berhasil   |
|                    | Master Data                  | prodi           | data prodi          | data prodi             |            |
|                    | Klik -<br>dan                |                 |                     |                        |            |
|                    | menu prodi                   |                 |                     |                        |            |
|                    |                              |                 |                     |                        |            |
| Tambah             | Klik tombol                  | Klik<br>tombol  | Tampil pesan        | Tampil pesan           | Berhasil   |
| Data Prodi         | tambah prodi                 | Klik<br>tambah, | isi<br>"silahkan    | "silahkan<br>isi       |            |
|                    | Ada<br>data                  | tombol simpan   | bagian ini"         | bagian ini"            |            |
|                    | tidak<br>yang                |                 |                     |                        |            |
|                    | terisi                       |                 |                     |                        |            |
|                    | Klik tombol                  | Klik<br>tombol  | Tampil pesan        | Tampil pesan           | Berhasil   |
|                    | tambah                       | tambah prodi,   | "Berhasil           | "Berhasil              |            |
|                    | prodi,                       | Klik<br>tombol  | tambah prodi"       | tambah prodi"          |            |
|                    |                              | simpan          |                     |                        |            |

**Tabel 5. 9 Pengujian Menu Prodi**

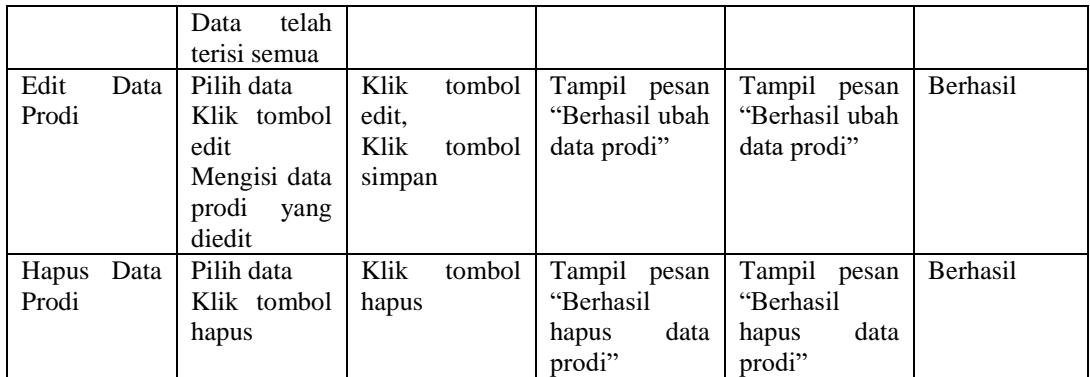

# 8. Pengujian Menu Tahun Ajaran

Pengujian menu tahun ajaran digunakan untuk memastikan bahwa menu tahun ajaran telah dapat digunakan dengan baik dan sesuai dengan fungsinya.

| Modul<br>Pengujian               | <b>Prosedur</b><br>Pengujian                                                     | <b>Masukan</b>                                                        | Keluaran<br>yang di                                         | Hasil yang di<br>dapat                                      | Kesimpulan      |
|----------------------------------|----------------------------------------------------------------------------------|-----------------------------------------------------------------------|-------------------------------------------------------------|-------------------------------------------------------------|-----------------|
| Menu Tahun<br>Ajaran             | Klik<br>menu<br>Master Data<br>Klik<br>dan<br>tahun<br>menu<br>ajaran            | Klik<br>menu<br>tahun ajaran                                          | Harapkan<br>Tampil tabel<br>tahun<br>data<br>ajaran         | Tampil<br>tabel<br>data<br>tahun<br>ajaran                  | Berhasil        |
| Tambah<br>Data Tahun<br>Ajaran   | Klik tombol<br>tambah<br>tahun ajaran<br>Ada<br>data<br>tidak<br>yang<br>terisi  | Klik<br>tombol<br>Klik<br>tambah,<br>tombol simpan                    | Tampil pesan<br>isi<br>"silahkan<br>bagian ini"             | Tampil pesan<br>"silahkan<br>isi<br>bagian ini"             | Berhasil        |
|                                  | Klik tombol<br>tambah<br>tahun ajaran,<br>Data<br>telah<br>terisi semua          | Klik<br>tombol<br>tambah tahun<br>ajaran,<br>Klik<br>tombol<br>simpan | Tampil pesan<br>"Berhasil<br>tambah tahun<br>ajaran"        | Tampil pesan<br>"Berhasil<br>tambah tahun<br>ajaran"        | Berhasil        |
| Edit<br>Data<br>Tahun<br>Ajaran  | Pilih data<br>Klik tombol<br>edit<br>Mengisi data<br>tahun ajaran<br>yang diedit | Klik<br>tombol<br>edit.<br>Klik<br>tombol<br>simpan                   | Tampil pesan<br>"Berhasil ubah<br>tahun<br>data<br>ajaran"  | Tampil pesan<br>"Berhasil ubah<br>tahun<br>data<br>ajaran"  | Berhasil        |
| Data<br>Hapus<br>Tahun<br>Ajaran | Pilih data<br>Klik tombol<br>hapus                                               | Klik<br>tombol<br>hapus                                               | Tampil pesan<br>"Berhasil<br>data<br>hapus<br>tahun ajaran" | Tampil pesan<br>"Berhasil<br>data<br>hapus<br>tahun ajaran" | <b>Berhasil</b> |

**Tabel 5. 10 Pengujian Menu Tahun Ajaran**

## 9. Pengujian Menu Cetak Lapotan

Pengujian menu kurikulum digunakan untuk memastikan bahwa menu kurikulum telah dapat digunakan dengan baik dan sesuai dengan fungsinya.

| <b>Modul</b>                | <b>Prosedur</b>                                                                   | <b>Masukan</b>                                                           | <b>Keluaran</b>                                                 | Hasil yang di                                                    | Kesimpulan      |
|-----------------------------|-----------------------------------------------------------------------------------|--------------------------------------------------------------------------|-----------------------------------------------------------------|------------------------------------------------------------------|-----------------|
| Pengujian                   | Pengujian                                                                         |                                                                          | vang di<br>Harapkan                                             | dapat                                                            |                 |
| Menu<br>Mencetak<br>Laporan | Klik<br>menu<br>Mencetak<br>Laporan                                               | Klik<br>menu<br>mencetak<br>laporan                                      | Tampil<br>laporan<br>Jenis<br>dapat<br>yang<br>dicetak          | Tampil<br>laporan<br>Jenis<br>dapat<br>yang<br>dicetak           | Berhasil        |
| <b>Cetak KRS</b>            | Klik<br>Laporan<br>KRS, pilih<br>mahasiswa<br>Klik<br>dan<br>cetak                | Klik Laporan<br>KRS,<br>pilih<br>mahasiswa<br>dan Klik cetak             | Menampilkan<br>format cetak<br>laporan KRS                      | Menampilkan<br>format cetak<br>laporan KRS                       | <b>Berhasil</b> |
| Cetak KHS                   | Klik<br>Laporan<br>KHS, pilih<br>mahasiswa<br>Klik<br>dan<br>cetak                | Klik Laporan<br>KHS, pilih<br>mahasiswa<br>dan Klik cetak                | Menampilkan<br>format<br>cetak<br>laporan KHS                   | Menampilkan<br>format<br>cetak<br>laporan KHS                    | <b>Berhasil</b> |
| Cetak<br>Transkrip<br>Nilai | Klik<br>Laporan<br>Transkrip<br>Nilai, pilih<br>mahasiswa<br>Klik<br>dan<br>cetak | Klik Laporan<br>Transkrip<br>Nilai, pilih<br>mahasiswa<br>dan Klik cetak | Menampilkan<br>format<br>cetak<br>laporan<br>Transkrip<br>Nilai | Menampilkan<br>format<br>cetak<br>laporan<br>Transkrip<br>Nialai | <b>Berhasil</b> |

**Tabel 5. 11 Pengujian Cetak Laporan**

### 10. Pengujian Menu Matakuliah

Pengujian menu matakuliah digunakan untuk memastikan bahwa menu matakuliah telah dapat digunakan dengan baik dan sesuai dengan fungsinya.

| <b>Modul</b><br>Pengujian    | <b>Prosedur</b><br>Pengujian                                                   | <b>Masukan</b>                                                      | <b>Keluaran</b><br>yang di<br>Harapkan                    | Hasil yang di<br>dapat                                    | Kesimpulan      |
|------------------------------|--------------------------------------------------------------------------------|---------------------------------------------------------------------|-----------------------------------------------------------|-----------------------------------------------------------|-----------------|
| Menu<br>Matakuliah           | Klik<br>menu<br>Master Data<br>Klik<br>dan<br>menu<br>matakuliah               | Klik<br>menu<br>matakuliah                                          | Tampil tabel<br>data<br>matakuliah                        | Tampil<br>tabel<br>data<br>matakuliah                     | <b>Berhasil</b> |
| Tambah<br>Data<br>Matakuliah | Klik tombol<br>tambah<br>matakuliah,<br>Ada<br>data<br>tidak<br>yang<br>terisi | Klik<br>tombol<br>Klik<br>tambah.<br>tombol simpan                  | Tampil pesan<br>isi<br>"silahkan<br>bagian ini"           | Tampil pesan<br>isi<br>"silahkan<br>bagian ini"           | Berhasil        |
|                              | Klik tombol<br>tambah<br>matakuliah.<br>telah<br>Data<br>terisi semua          | Klik<br>tombol<br>tambah<br>matakuliah,<br>Klik<br>tombol<br>simpan | Tampil pesan<br>"Berhasil<br>tambah<br>matakuliah"        | Tampil pesan<br>"Berhasil<br>tambah<br>matakuliah"        | Berhasil        |
| Edit<br>Data<br>Matakuliah   | Pilih data<br>Klik tombol<br>edit<br>Mengisi data<br>matakuliah<br>yang diedit | Klik<br>tombol<br>edit.<br>Klik<br>tombol<br>simpan                 | Tampil pesan<br>"Berhasil ubah<br>data<br>matakuliah"     | Tampil pesan<br>"Berhasil ubah<br>data<br>matakuliah"     | Berhasil        |
| Hapus Data<br>Matakuliah     | Pilih data<br>Klik tombol<br>hapus                                             | Klik<br>tombol<br>hapus                                             | Tampil pesan<br>"Berhasil<br>hapus<br>data<br>matakuliah" | Tampil pesan<br>"Berhasil<br>hapus<br>data<br>matakuliah" | Berhasil        |

**Tabel 5. 12 Pengujian Menu Matakuliah**

# 11. Pengujian Menu Pengguna Aplikasi

Pengujian menu pengguna aplikasi digunakan untuk memastikan bahwa menu pengguna aplikasi telah dapat digunakan dengan baik dan sesuai dengan fungsinya.

| Modul<br>Pengujian | <b>Prosedur</b><br>Pengujian | <b>Masukan</b>  | Keluaran<br>yang di | Hasil yang di<br>dapat  | Kesimpulan |
|--------------------|------------------------------|-----------------|---------------------|-------------------------|------------|
|                    |                              |                 | <b>Harapkan</b>     |                         |            |
| Menu               | Klik<br>menu                 | Klik<br>menu    | tabel<br>Tampil     | Tampil<br>tabel         | Berhasil   |
| Pengguna           | Master Data                  | pengguna        | data pengguna       | data pengguna           |            |
| Aplikasi           | Klik<br>dan                  | aplikasi        | aplikasi            | aplikasi                |            |
|                    | menu                         |                 |                     |                         |            |
|                    | pengguna                     |                 |                     |                         |            |
|                    | aplikasi                     |                 |                     |                         |            |
| Tambah             | Klik tombol                  | Klik<br>tombol  | Tampil<br>pesan     | Tampil<br>pesan         | Berhasil   |
| Data               | tambah                       | Klik<br>tambah. | isi<br>"silahkan    | "silahkan<br><b>1S1</b> |            |
|                    |                              | tombol simpan   | bagian ini"         | bagian ini"             |            |

**Tabel 5. 13 Pengujian Menu Pengguna Aplikasi**

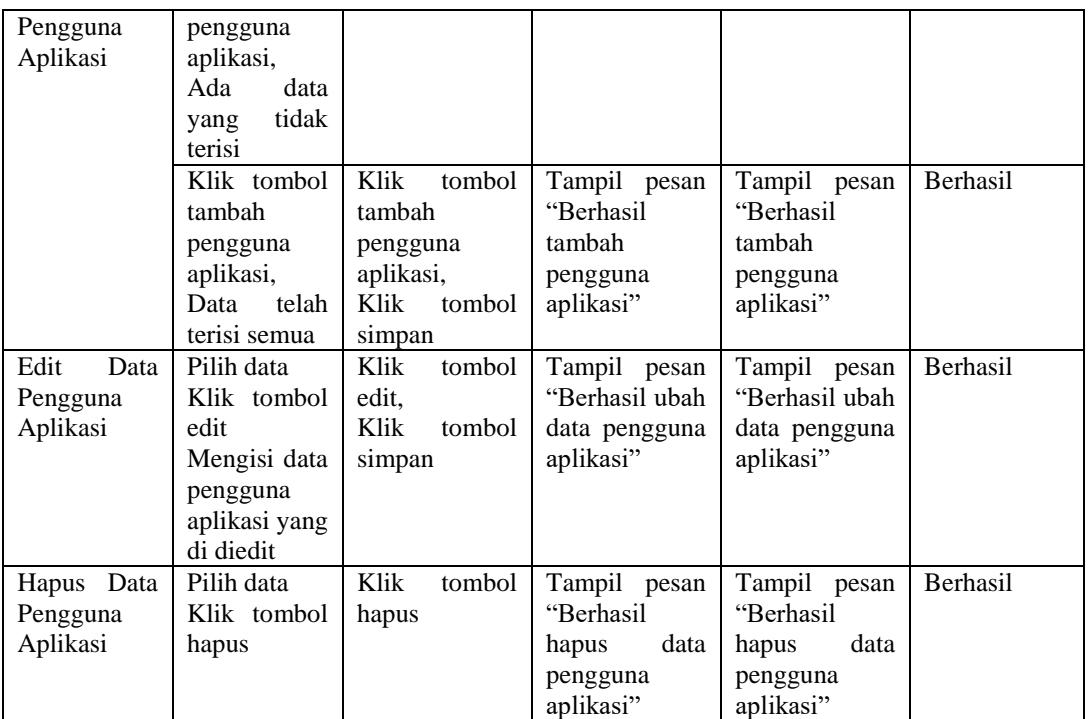

# **5.2.3 Pengujian Menu Dosen**

1. Pengujian Menu Jadwal

Pengujian menu jadwal pada dosen ini digunakan untuk memastikan bahwa menu

jadwal telah dapat digunakan dengan baik dan sesuai dengan fungsinya.

| Modul<br>Pengujian | <b>Prosedur</b><br>Pengujian | <b>Masukan</b>         | Keluaran<br>yang di<br><b>Harapkan</b>                 | Hasil yang di<br>dapat                                 | Kesimpulan |
|--------------------|------------------------------|------------------------|--------------------------------------------------------|--------------------------------------------------------|------------|
| Menu<br>Jadwal     | Klik<br>menu<br>Jadwal       | Klik<br>menu<br>Jadwal | Tampil<br>tabel<br>jadwal<br>data<br>dosen<br>mengajar | Tampil<br>tabel<br>jadwal<br>data<br>dosen<br>mengajar | Berhasil   |

**Tabel 5. 14 Pengujian Menu Jadwal**

# 2. Pengujian Menu Nilai Mahasiswa

Pengujian menu nilai mahasiswa pada dosen ini digunakan untuk memastikan bahwa menu nilai mahasiswa telah dapat digunakan dengan baik dan sesuai dengan fungsinya.

| <b>Modul</b><br>Pengujian           | Prosedur<br>Pengujian                                                                                                    | <b>Masukan</b>                                                                    | Keluaran<br>yang di                                                        | Hasil yang di<br>dapat                                         | Kesimpulan |
|-------------------------------------|----------------------------------------------------------------------------------------------------|-----------------------------------------------------------------------------------|----------------------------------------------------------------------------|----------------------------------------------------------------|------------|
| Menu Nilai<br>Mahasiswa             | Klik<br>menu<br>nilai<br>mahasiswa                                                                                                    | Klik<br>menu<br>nilai<br>mahasiswa                                                | Harapkan<br>tabel<br>Tampil<br>data<br>matakuliah<br>dosen<br>yang<br>ajar | Tampil<br>tabel<br>data<br>matakuliah<br>dosen<br>yang<br>ajar | Berhasil   |
| Data<br>Input<br>Nilai<br>Mahasiswa | Klik tombol<br>set nilai pada<br>matakuliah<br>yang ingin<br>ditambah<br>nilai,<br>Pilih<br>mahasiswa<br>yang akan di<br>nilai,<br>Klik<br>tombol nilai<br>klik tombol<br>simpan.<br>Ada<br>data<br>tidak<br>yang<br>terisi | Klik<br>tombol<br>set nilai, Klik<br>tombol<br>nilai,<br>Klik<br>tombol<br>simpan | Tampil pesan<br>"silahkan<br>isi<br>bagian ini"                            | Tampil pesan<br>"silahkan<br>isi<br>bagian ini"                | Berhasil   |
|                                     | Klik tombol<br>set nilai pada<br>matakuliah<br>yang<br>ingin<br>ditambah<br>nilai,<br>Pilih<br>mahasiswa<br>yang akan di<br>nilai,<br>Klik<br>tombol nilai<br>klik tombol<br>simpan.<br>Data<br>telah<br>terisi semua       | Klik<br>tombol<br>set nilai, Klik<br>tombol<br>nilai,<br>Klik<br>tombol<br>simpan | Tampil pesan<br>"Berhasil Set<br>nilai<br>mahasiswa:"                      | Tampil pesan<br>"Berhasil Set<br>nilai<br>mahasiswa:"          | Berhasil   |

**Tabel 5. 15 Pengujian Menu Nilai Mahasiswa**

## 3. Pengujian Menu Ubah *Password*

Pengujian menu ubah password pada dosen ini digunakan untuk memastikan bahwa menu ubah password telah dapat digunakan dengan baik dan sesuai dengan fungsinya.

| Modul<br>Pengujian    | <b>Prosedur</b><br>Pengujian                              | <b>Masukan</b>                           | Keluaran<br>yang di<br>Harapkan                                | Hasil yang di<br>dapat                | Kesimpulan |
|-----------------------|-----------------------------------------------------------|------------------------------------------|----------------------------------------------------------------|---------------------------------------|------------|
| Menu Ubah<br>Password | Klik<br>menu<br>ubah<br>password<br>Klik tombol<br>simpan | Klik<br>menu<br>tombol<br>klik<br>simpan | Tampil<br>pesan<br>ubah password   "Berhasil ubah<br>password" | Tampil<br>"Berhasil ubah<br>password" | Berhasil   |

**Tabel 5. 16 Pengujian Menu Ubah** *Password*

# **5.2.4 Pengujian Menu Mahasiswa**

1. Pengujian Menu Jadwal

Pengujian menu jadwal pada mahasiswa ini digunakan untuk memastikan bahwa menu jadwal telah dapat digunakan dengan baik dan sesuai dengan fungsinya.

| Modul            | <b>Prosedur</b> | <b>Masukan</b> | Keluaran yang<br>di Harapkan | Hasil yang di      | Kesimpulan |
|------------------|-----------------|----------------|------------------------------|--------------------|------------|
| Pengujian        | Pengujian       |                |                              | dapat              |            |
| Menu             | Klik<br>menu    | Klik menu      | tabel<br>Tampil              | Tampil<br>tabel    | Berhasil   |
| Jadwal           | Jadwal          | Jadwal         | jadwal<br>data               | data<br>jadwal     |            |
|                  |                 |                | mahasiswa                    | mahasiswa          |            |
|                  |                 |                | <b>KRS</b><br>yang           | <b>KRS</b><br>yang |            |
|                  |                 |                | sedang berjalan              | sedang berjalan    |            |
| <b>Cetak KRS</b> | Klik<br>Menu    | Klik Menu      | Menampilkan                  | Menampilkan        | Berhasil   |
|                  | jadwal, Klik    | jadwal,        | format<br>cetak              | cetak<br>format    |            |
|                  | tombol cetak    | Klik           | laporan KRS                  | laporan KRS        |            |
|                  |                 | tombol         |                              |                    |            |
|                  |                 | cetak          |                              |                    |            |
|                  |                 |                |                              |                    |            |

**Tabel 5. 17 Pengujian Menu Jadwal**

# 2. Pengujian Menu Nilai

Pengujian menu nilai digunakan untuk memastikan bahwa menu nilai telah dapat digunakan dengan baik dan sesuai dengan fungsinya.

| Modul      | <b>Prosedur</b> | <b>Masukan</b> | Keluaran yang    | Hasil yang di   | Kesimpulan |
|------------|-----------------|----------------|------------------|-----------------|------------|
| Pengujian  | Pengujian       |                | di Harapkan      | dapat           |            |
| Menu Nilai | Klik<br>menu    | Klik menu      | tabel<br>Tampil  | Tampil<br>tabel | Berhasil   |
|            | Nilai           | Nilai          | data nilai / KHS | data nilai/ KHS |            |
|            |                 |                | sedang<br>yang   | sedang<br>yang  |            |
|            |                 |                | berjalan         | berjalan        |            |
| Cetak KHS  | Klik<br>Menu    | Klik Menu      | Menampilkan      | Menampilkan     | Berhasil   |
|            | nilai,<br>Klik  | nilai, Klik    | format<br>cetak  | format<br>cetak |            |
|            | tombol cetak    | tombol         | laporan KHS      | laporan KHS     |            |
|            |                 | cetak          |                  |                 |            |
|            |                 |                |                  |                 |            |

**Tabel 5. 18 Pengujian Menu Nilai**

## 3. Pengujian Menu Transkrip Nilai

Pengujian menu transkrip nilai digunakan untuk memastikan bahwa menu transkrip

nilai telah dapat digunakan dengan baik dan sesuai dengan fungsinya.

| Modul<br>Pengujian          | <b>Prosedur</b><br>Pengujian                                | <b>Masukan</b>                                           | Keluaran yang<br>di Harapkan                                      | Hasil yang di<br>dapat                                            | Kesimpulan      |
|-----------------------------|-------------------------------------------------------------|----------------------------------------------------------|-------------------------------------------------------------------|-------------------------------------------------------------------|-----------------|
| Menu Nilai                  | Klik<br>menu<br>Transkrip<br>Nilai                          | Klik menu<br>Transkrip<br>Nilai                          | tabel<br>Tampil<br>trankrip<br>data<br>nilai<br>dari<br>mahasiswa | tabel<br>Tampil<br>data<br>trankrip<br>nilai<br>dari<br>mahasiswa | Berhasil        |
| Cetak<br>Transkrip<br>Nilai | Menu<br>Klik<br>transkrip<br>Klik<br>nilai,<br>tombol cetak | Klik Menu<br>transkrip<br>nilai, Klik<br>tombol<br>cetak | Menampilkan<br>format<br>cetak<br>laporan<br>Transkrip Nilai      | Menampilkan<br>format<br>cetak<br>laporan<br>Transkrip Nilai      | <b>Berhasil</b> |

**Tabel 5. 19 Pengujian Menu Transkrip Nilai**

#### 4. Pengujian Menu Ubah *Password*

Pengujian menu ubah password pada mahasiswa ini digunakan untuk memastikan bahwa menu ubah password telah dapat digunakan dengan baik dan sesuai dengan fungsinya.

| Modul<br>Pengujian       | <b>Prosedur</b><br>Pengujian                              | <b>Masukan</b>                                            | Keluaran<br>yang di<br>Harapkan                | Hasil yang di<br>dapat                | Kesimpulan |
|--------------------------|-----------------------------------------------------------|-----------------------------------------------------------|------------------------------------------------|---------------------------------------|------------|
| Menu<br>Ubah<br>Password | Klik<br>menu<br>ubah<br>password<br>Klik tombol<br>simpan | Klik<br>menu<br>ubah password<br>tombol<br>klik<br>simpan | Tampil<br>pesan<br>"Berhasil ubah<br>password" | Tampil<br>"Berhasil ubah<br>password" | Berhasil   |

**Tabel 5. 20 Pengujian Menu Ubah** *Password*

# **5.3 ANALISIS HASIL YANG DICAPAI OLEH SISTEM**

Setelah selesai melakukan implementasi dan pengujian, adapun Analisis hasil yang dicapai oleh sistem ini adalah sebagai berikut :

## **5.3.1 Kelebihan Sistem**

Setelah melakukan pengujian terhadap sistem yang dibuat dapat dijabarkan mengenai kelebihan sistem yang dapat dilihat sebagai berikut :

- a. Sistem ini mampu mengelola data akademik, baik berupa data BAAK, data dosen, data mahasiswa, data matakuliah, data jadwal dosen, dinput nilai mahasiswa, serta mencetak laporan KRS dan KHS mahasiswa dengan cepat dan mudah.
- b. Sistem informasi akademik yang dibangun mampu untuk meyimpan data dalam bentuk *database* dengan jumlah data yang besar sehingga dapat mengatasi terjadinya penumpukan data, serta sistem dilengkapi fungsi

pencarian sehingga dapat mempermudah dalam pencarian dalam penginputan perubahan data akademik yang telah ada.

- c. Sistem menyediakan fitur *input* nilai melalui dosen sehingga data nilai-nilai mahasiswa jauh lebih mudah diolah dan ditampilkan dibanding sistem sebelumnya.
- d. Mahasiswa atau pun pihak kampus tidak perlu repot-repot mencetak KRS setiap semester karena mahasiswa telah dapat mencetak sendiri KRS Mereka.
- e. Dikarenakan sistem yang dirancang berbasis *web* maka akan jauh lebih mudah dalam bagi dosen maupun mahasiswa dalam memberikan ataupun menerima informas.

#### **5.3.2 Kekurangan Sistem**

Setelah melakukan pengujian terhadap sistem yang telah dibuat terdapat kekurangan sistem yang dapat dilihat sebagai berikut :

- a. Sistem ini belum dilengkapi fitur pendaftarn atau registrasi mahasiswa baru sehingga data-data yang tercatat pada sistem hanya data dari mahasiswa yang telah terdaftar memlalui pendaftaran *offline.*
- b. Sistem ini tidak ada fitur auto *backup database.*
- c. Sistem ini tidak ada fitur *import* data yang mempermudah *penginputan* data dalam jumlah banyak.
- d. Sistem ini masih melakukan pengontrakan melalui BAAK sehingga setiap pengontrakan yang dilakukan akan memakan waktu yang cukup lama